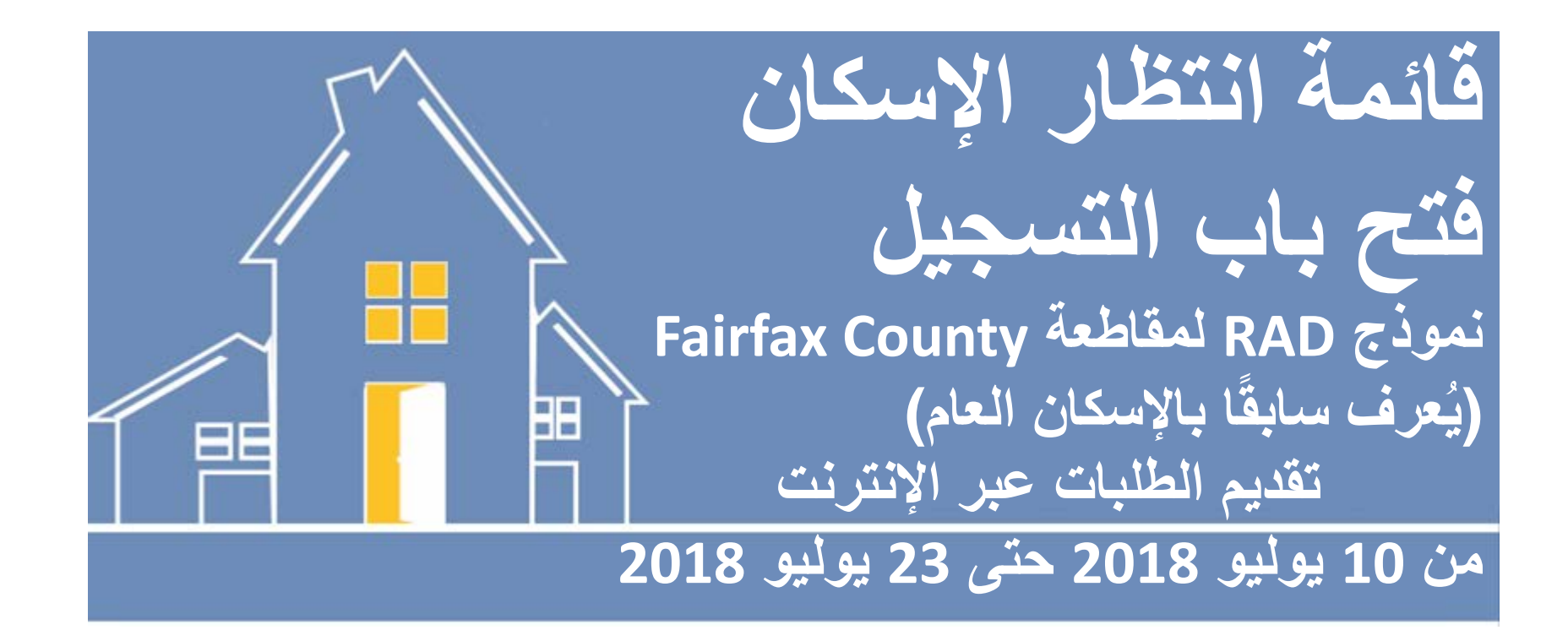

أھلاً ومرحبًا بكم في الدلیل التوجیھي لعملیة التقدیم المبدئي عبر الإنترنت في ھیئة الإسكان وإعادة التعمیر التابعة لمقاطعة County Fairfax. خلال مقطع الفیدیو ھذا، سنقوم بمراجعة الخطوات اللازمة للتسجیل من أجل التقدیم المبدئي عبر الإنترنت في قائمة انتظار الإسكان الخاصة بنموذج المساعدة في الإیجارات السكنیة (RAD(. تمتاز ھذه العملیة بالسرعة والسھولة.

**یمكنك التقدیم من أي جھاز متصل بالإنترنت**

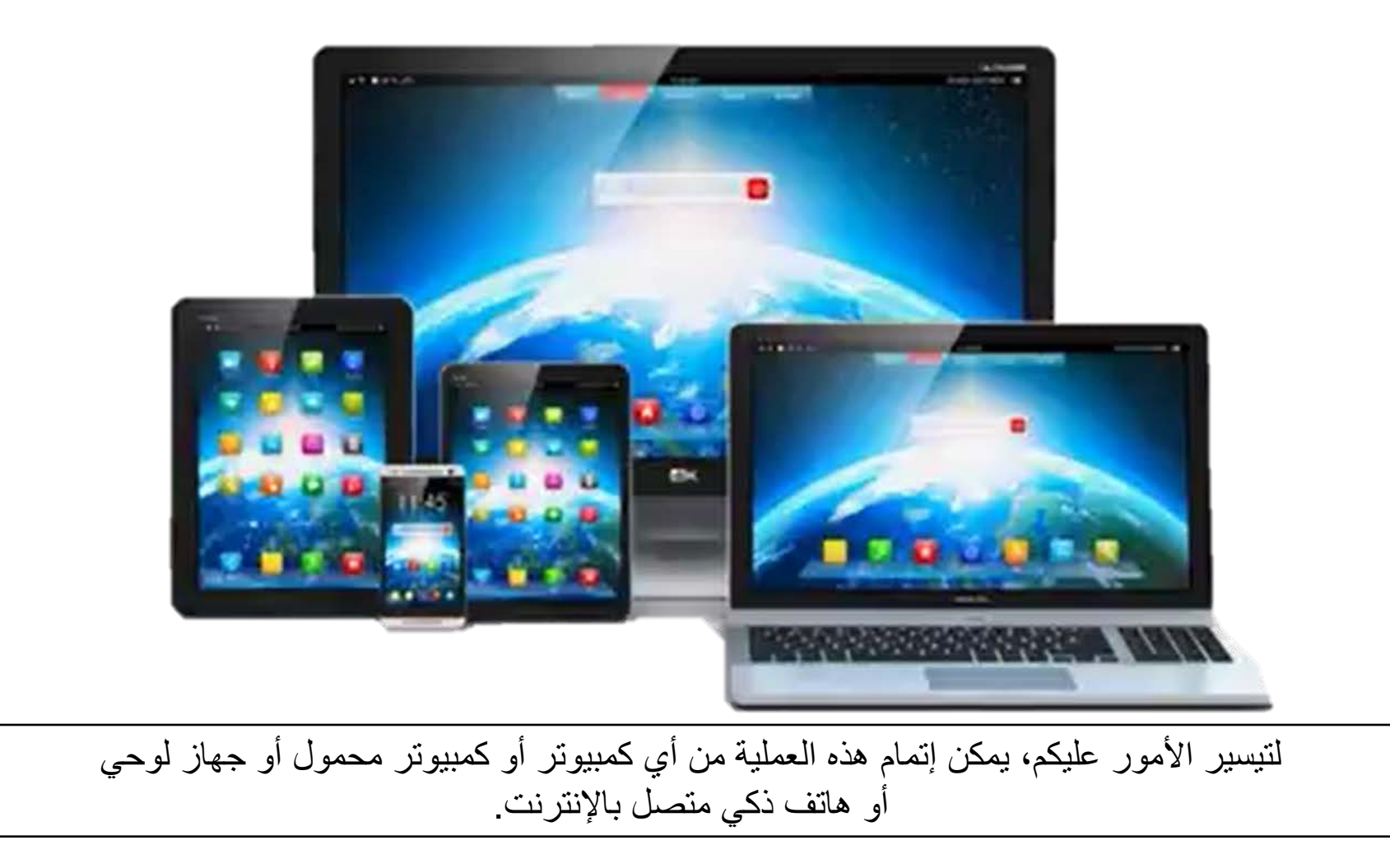

- عنوان البرید الإلكتروني
- رقم الضمان الاجتماعي
- أفضل رقم ھاتف للاتصال بك
	- معلومات عن الدخل
	- معلومات عن تكوین الأسرة

للتقدیم في قائمة انتظار الخاصة بنموذج RAD، ستحتاج إلى بعض الأشیاء. عنوان البرید الإلكتروني – یلزم توفره. إذا لم یكن لدیك برید إلكتروني، فستحتاج إلى إنشاء واحد قبل البدء في ھذه العملیة.

- عنوان البرید الإلكتروني
- رقم الضمان الاجتماعي
- أفضل رقم ھاتف للاتصال بك
	- معلومات عن الدخل
	- معلومات عن تكوین الأسرة

رقم الضمان الاجتماعي، إن أمكن.

- عنوان البرید الإلكتروني
- رقم الضمان الاجتماعي
- أفضل رقم ھاتف للاتصال بك
	- معلومات عن الدخل
	- معلومات عن تكوین الأسرة

أفضل رقم ھاتف للاتصال بك.

- عنوان البرید الإلكتروني
- رقم الضمان الاجتماعي
- أفضل رقم ھاتف للاتصال بك
	- معلومات عن الدخل
	- معلومات عن تكوین الأسرة

معلومات عن دخل الأسرة، إن أمكن.

- عنوان البرید الإلكتروني
	- رقم الضمان الاجتماعي
- أفضل رقم ھاتف للاتصال بك
	- معلومات عن الدخل
	- معلومات عن تكوین الأسرة

ومعلومات عن تكوین الأسرة ومن سیعیش معك. لذلك دعونا نبدأ.

للوصول إلى موقع الویب من أي جھاز متصل بالإنترنت، اكتب ما یلي في متصفح الویب الخاص بك:

# www.fairfaxcounty.gov/housing/waitlist

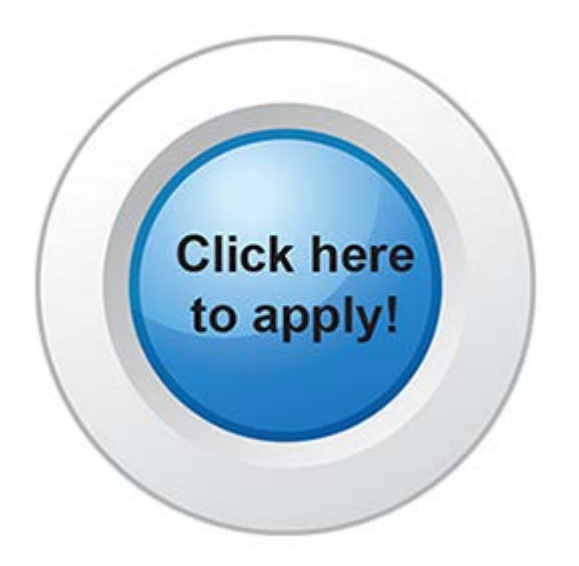

من أي جهاز متصل بالإنترنت، يتعين الانتقال إلى الموقع <u>www.fairfaxcounty.gov/housing/waitlist </u>على متصفح الإنترنت الخاص بك. قم بالتمریر لأسفل وصولاً إلى الزر "!apply to here Click "للبدء في تقدیم الطلب.

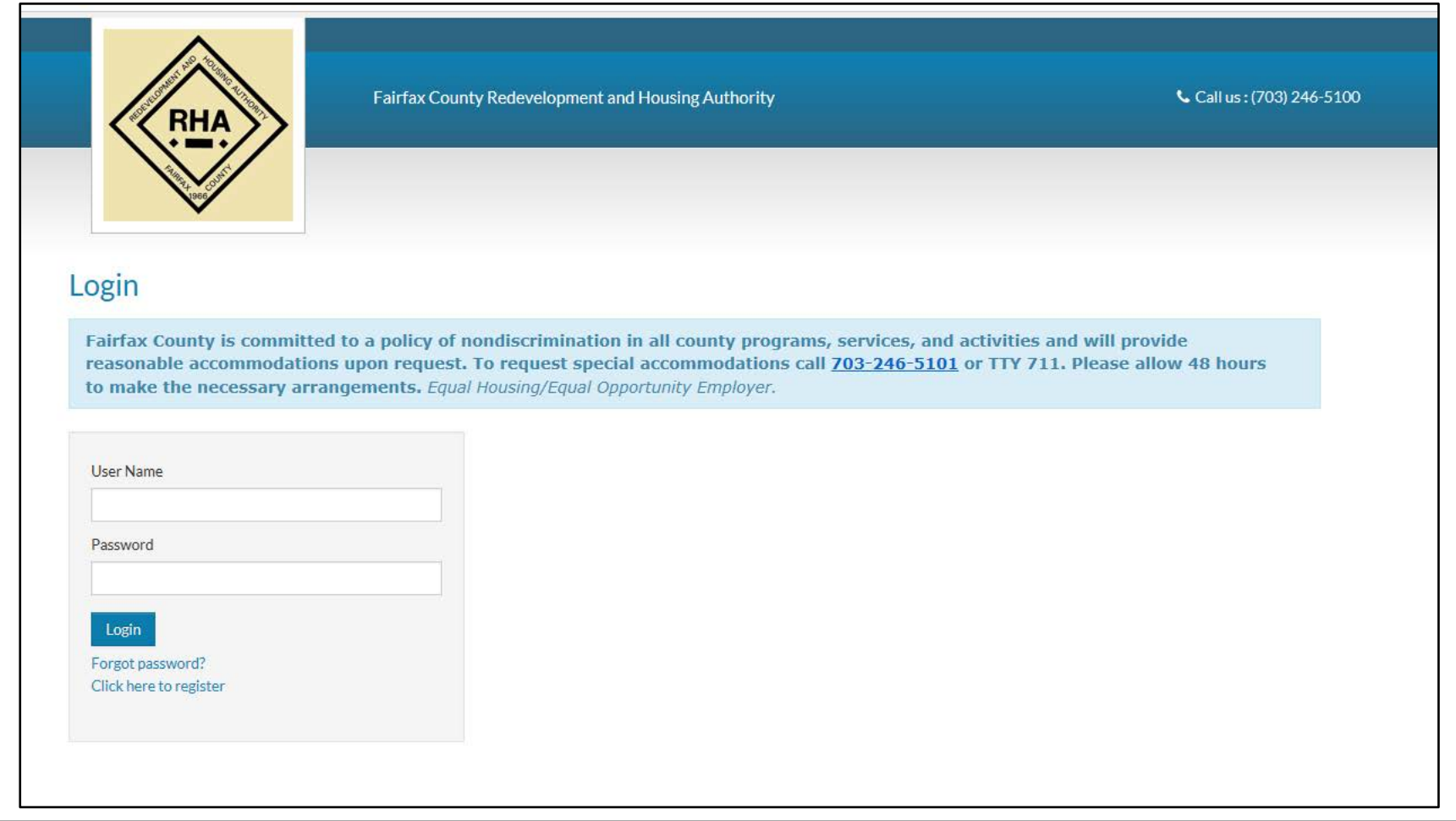

سینقلك ھذا إلى صفحة للتقدیم المبدئي عبر الإنترنت التابع لھیئة الإسكان وإعادة التعمیر في مقاطعة County Fairfax.

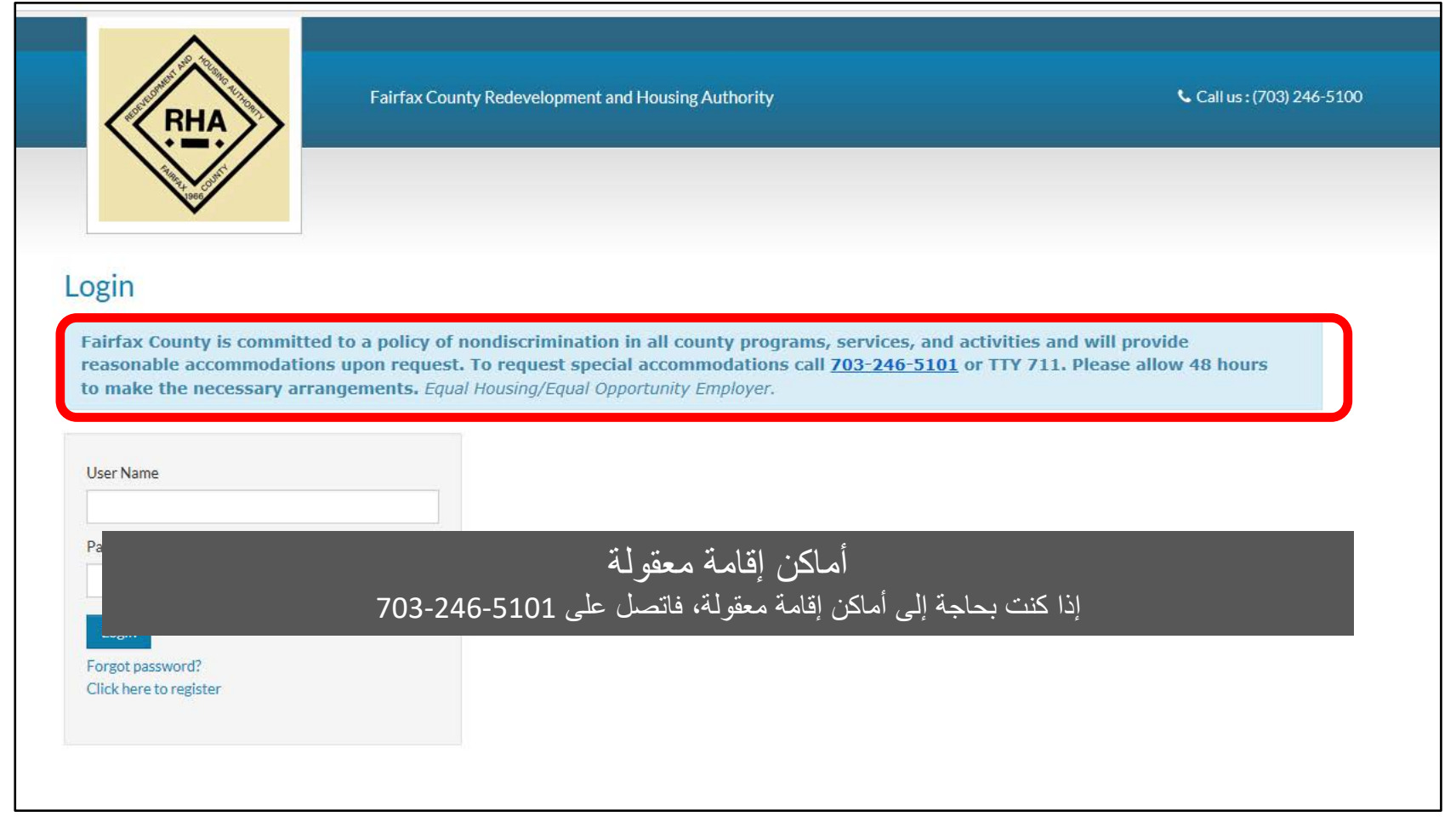

إذا كنت بحاجة إلى مساعدة في ملء استمارة التقدیم المبدئي لأماكن الإقامة المعقولة، یرجى الاتصال على .703-246-5101 یرجى الانتظار 48 ساعة حتى نقوم بإجراء الترتیبات اللازمة لتحضیر مكان الإقامة.

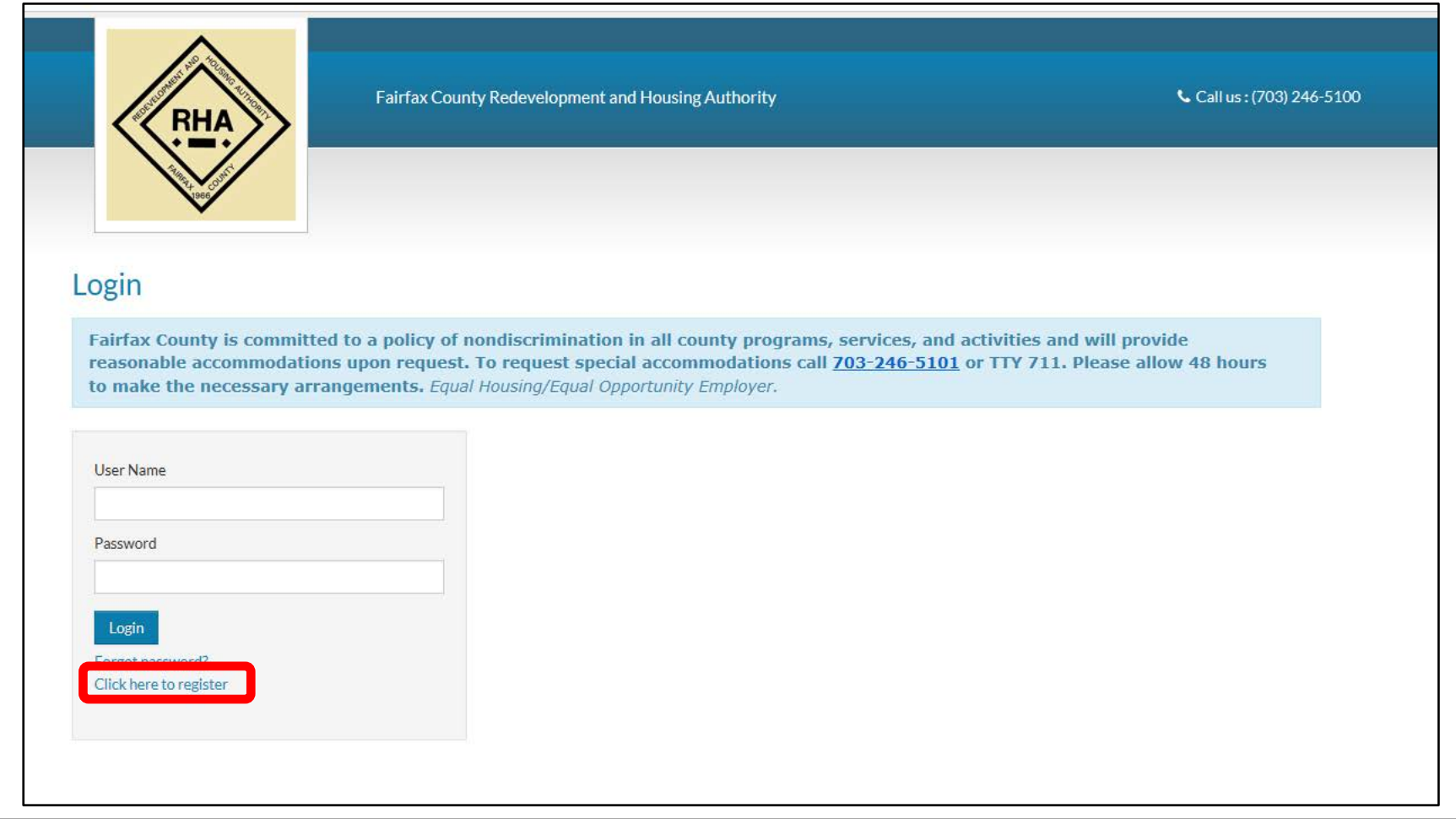

لبدء عملیة التقدیم المبدئي، انقر فوق جملة "register to here Click) "انقر ھنا للتسجیل).

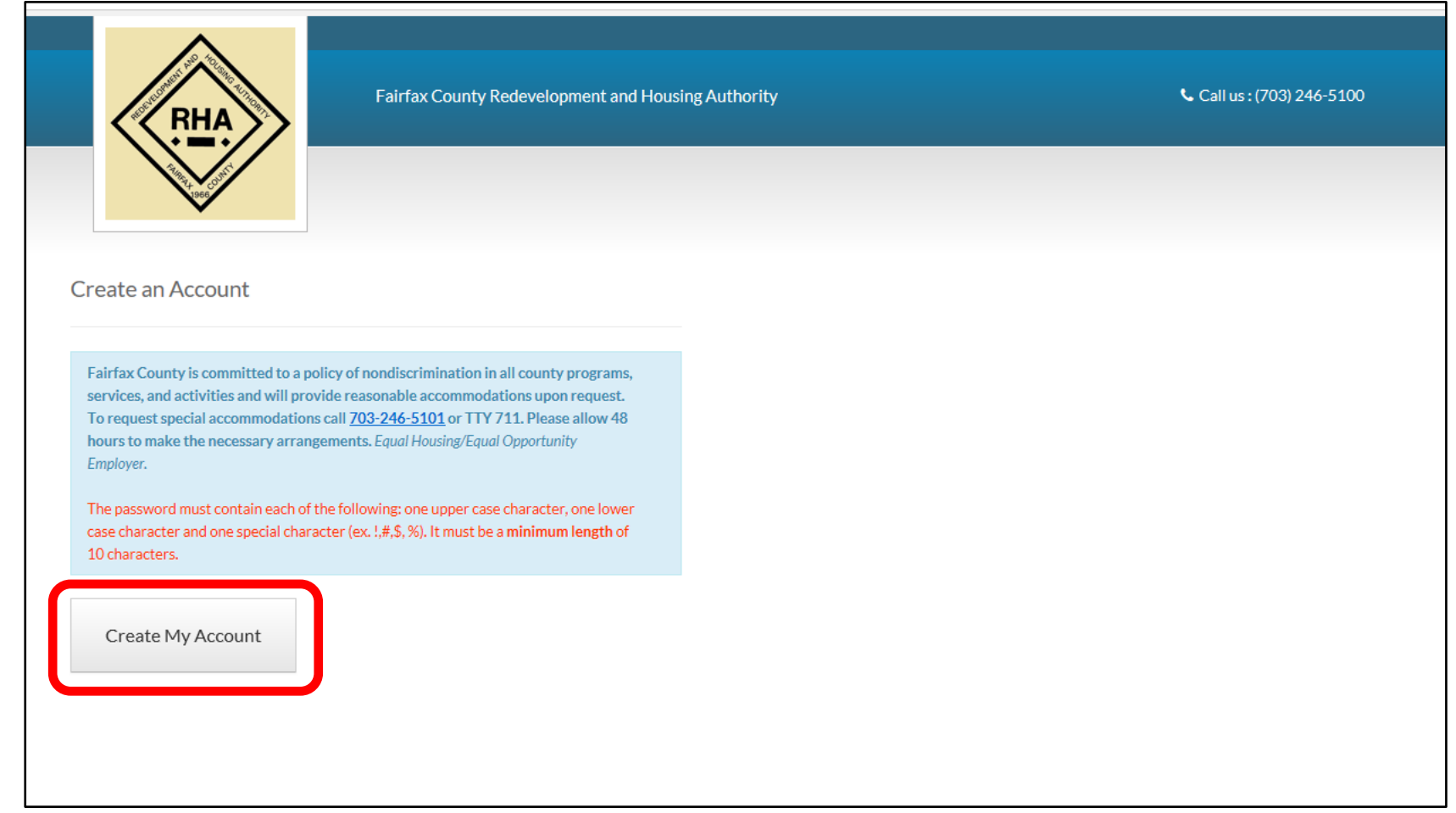

وبعد ذلك، قم بالنقر فوق "Account My Create) "إنشاء حساب).

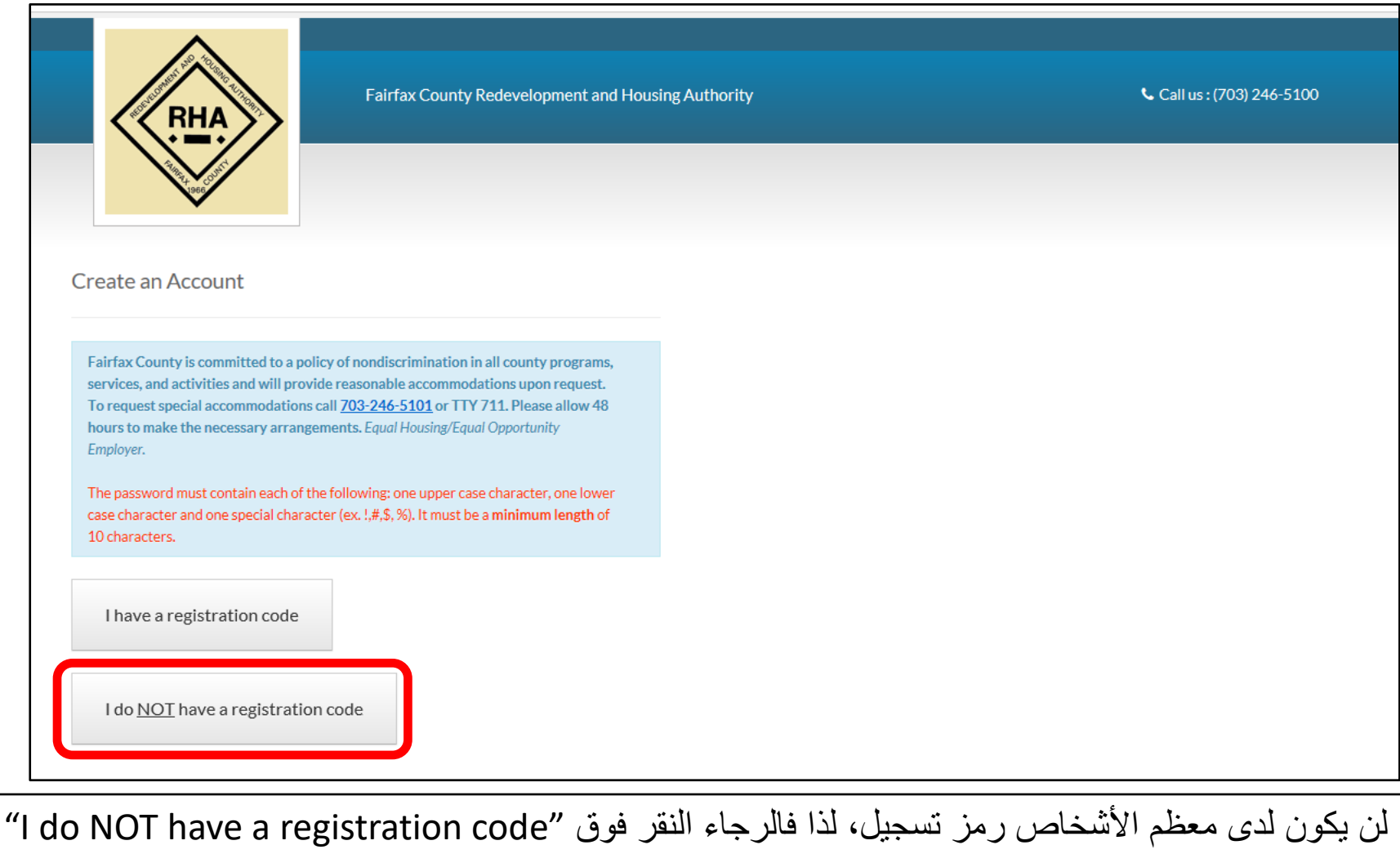

(لیس لديّ رمز تسجیل).

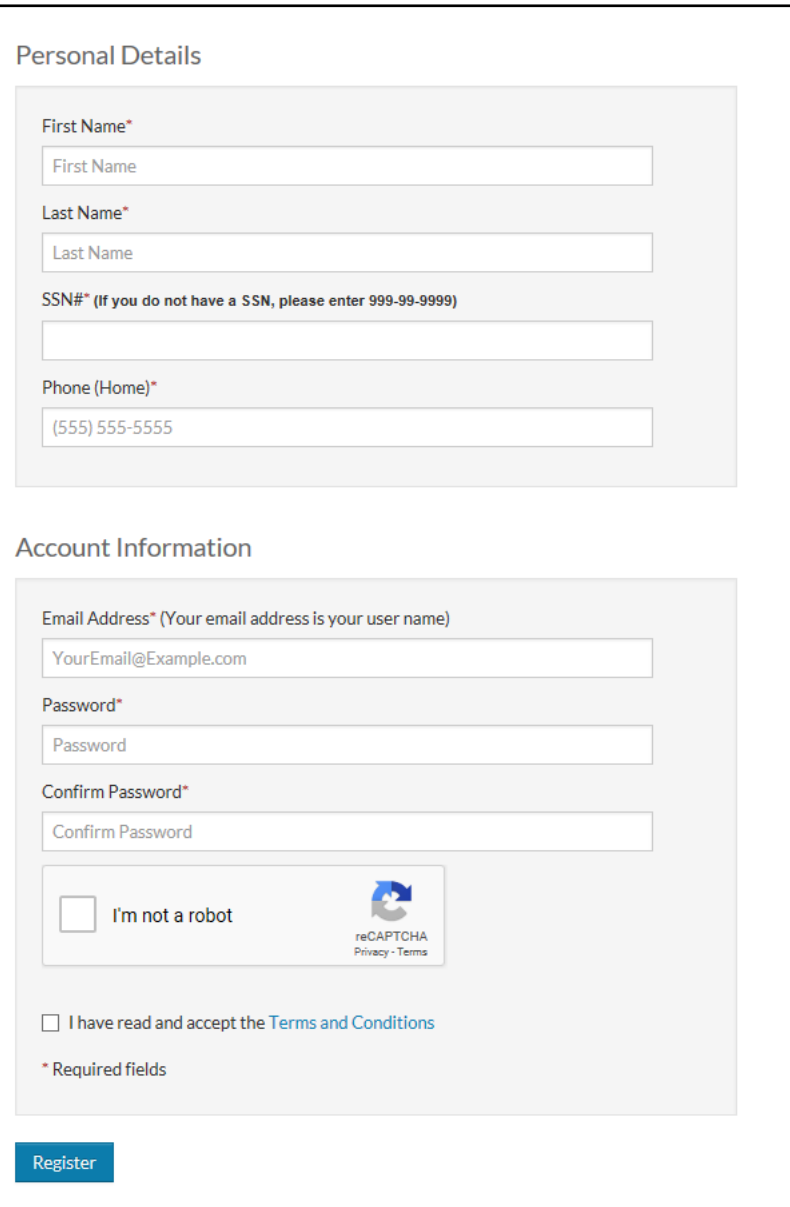

ستقوم بإدخال معلوماتك الشخصیة في صفحة التفاصیل الشخصیة.

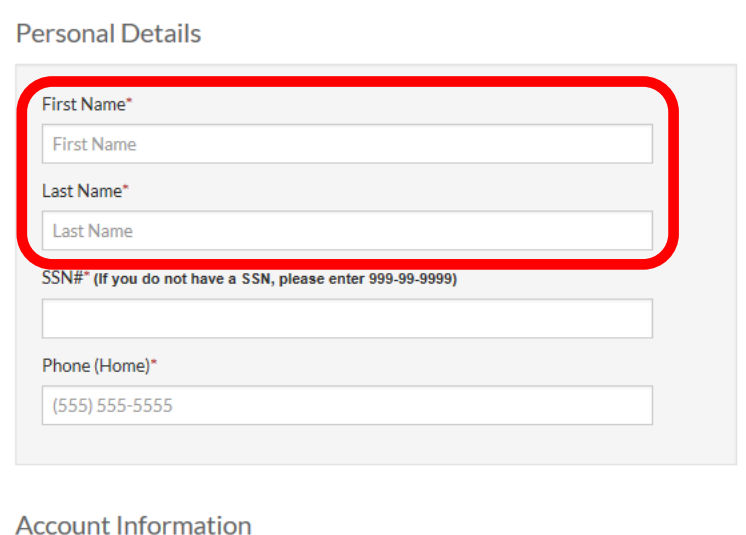

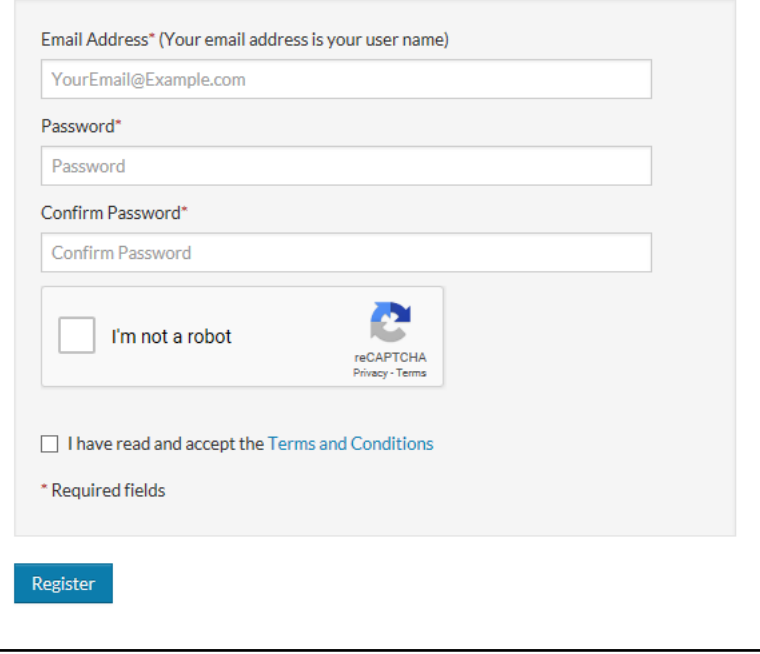

ابدأ بكتابة الاسم واللقب.

ستقوم بإدخال رقم الضمان الاجتماعي الخاص بك بعد ذلك. إذا لم یكن لدیك رقم، یرجى كتابة "999-99-9999".

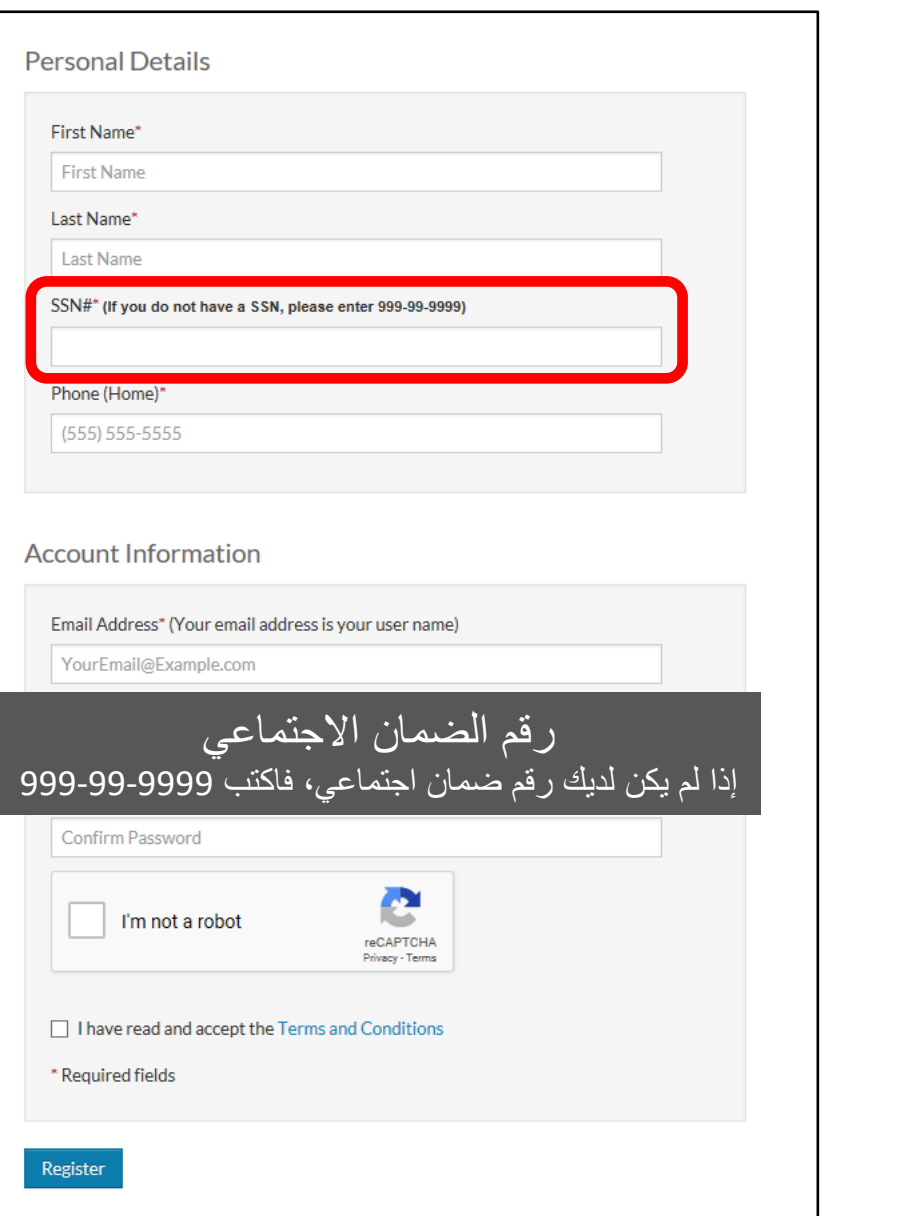

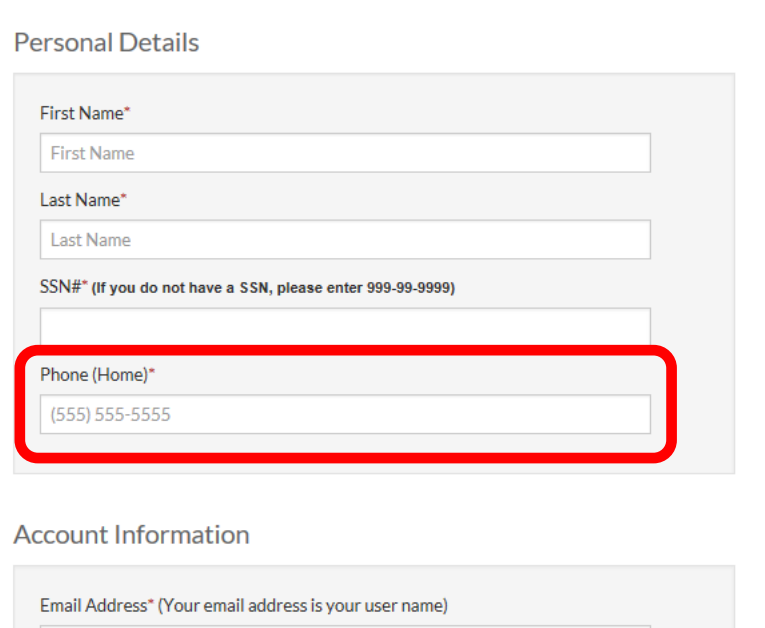

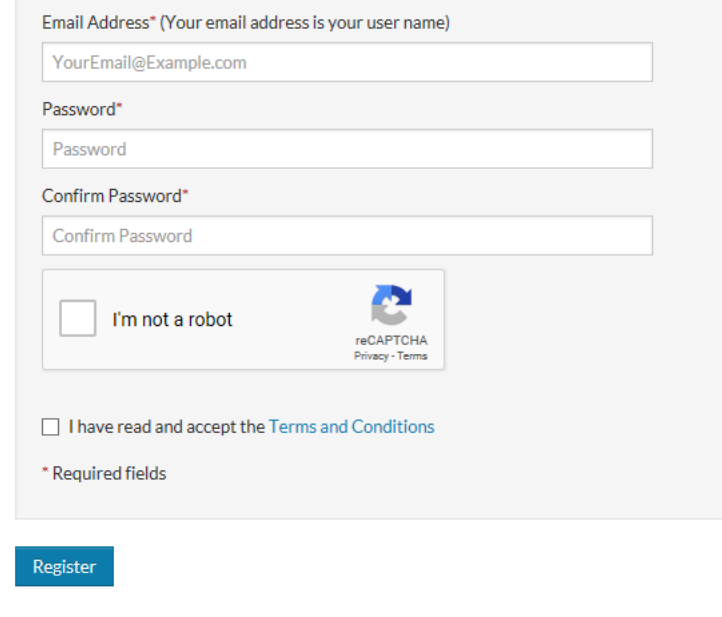

یرجى كتابة أفضل رقم ھاتف للاتصال بك.

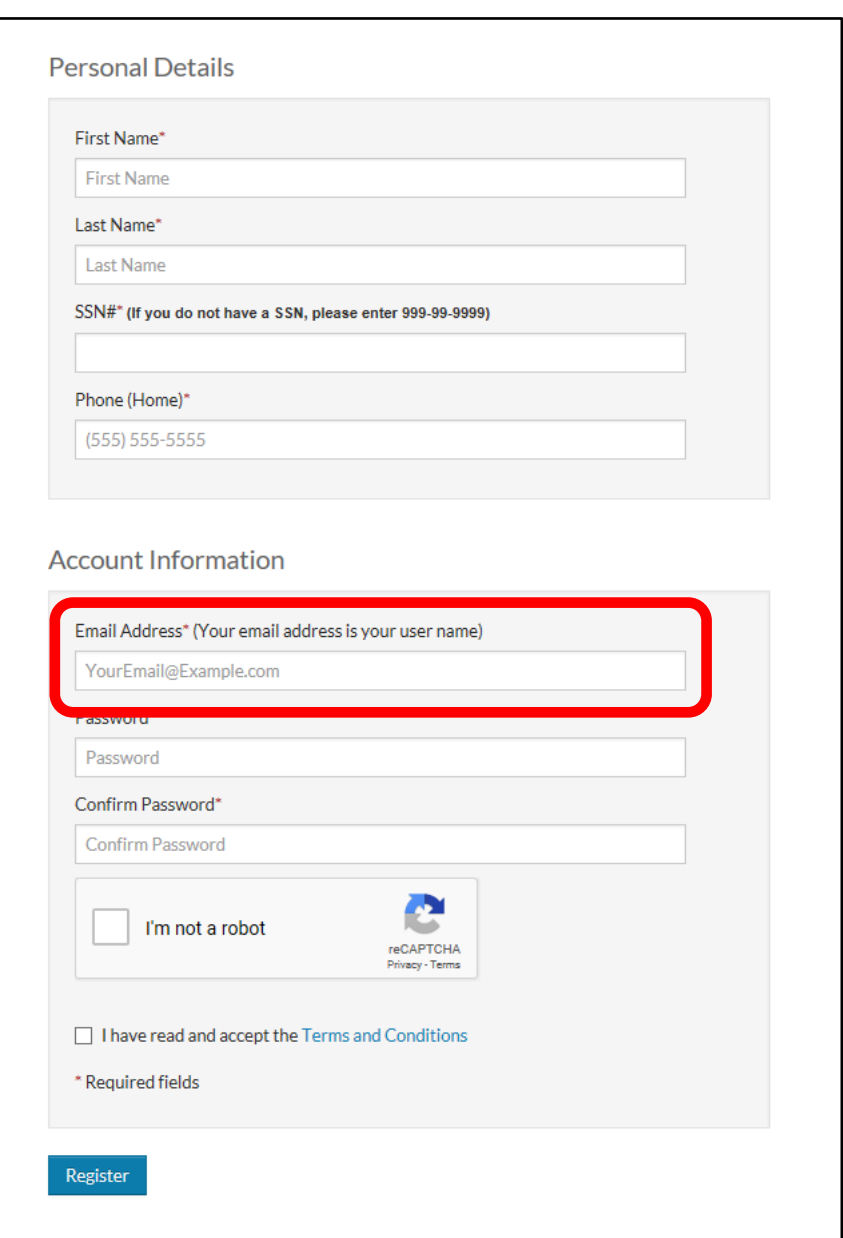

أدخل عنوان بریدك الإلكتروني. یرجى العلم أن في حالة تسجیل الدخول مرة أخرى إلى استمارة التقدیم المبدئي تلك، سواء للتحقق من الحالة أو للمتابعة أو لتحدیث معلوماتك، سیكون عنوان البرید الإلكتروني ھذا طریقتك لتسجیل الدخول.

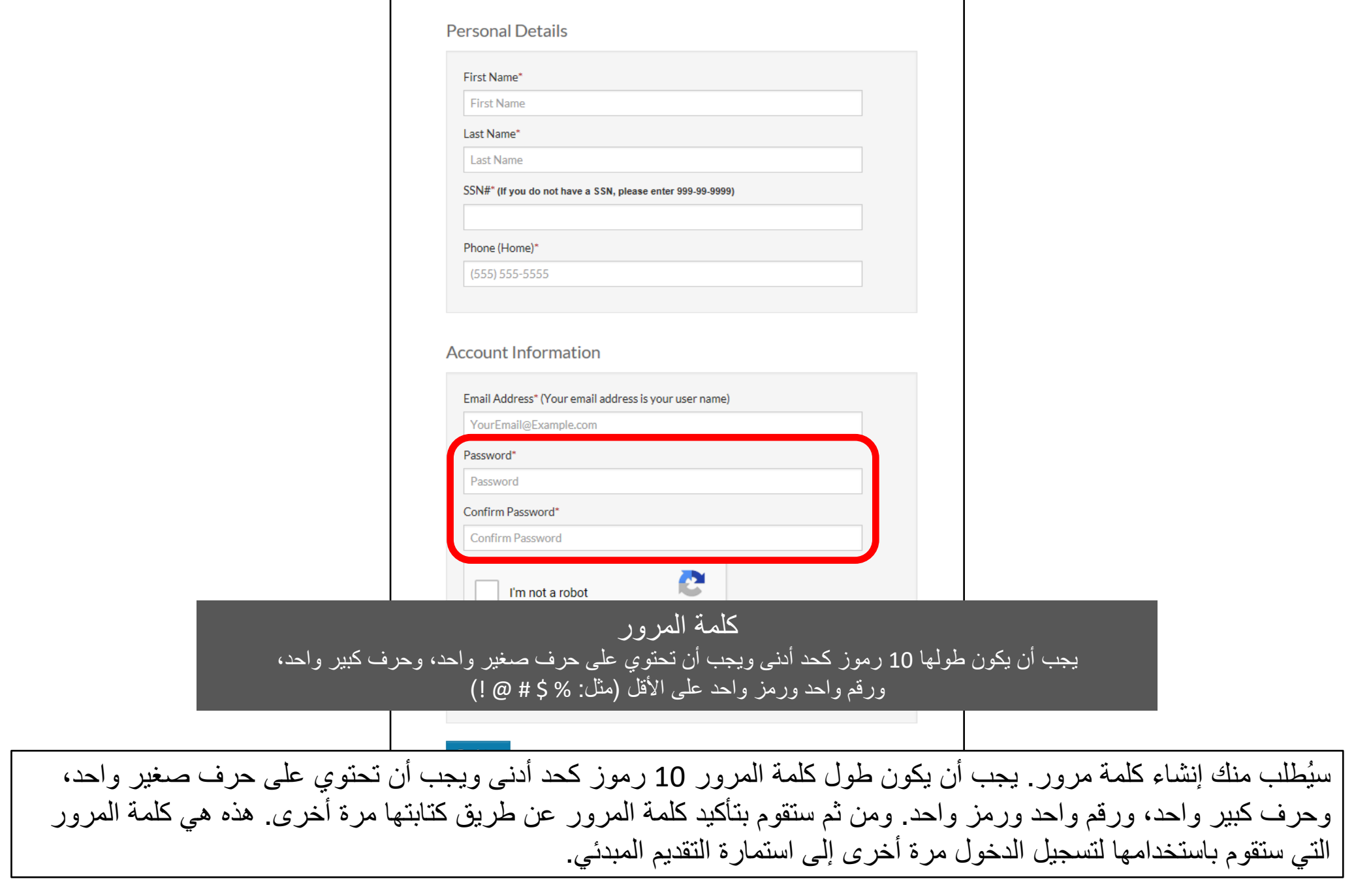

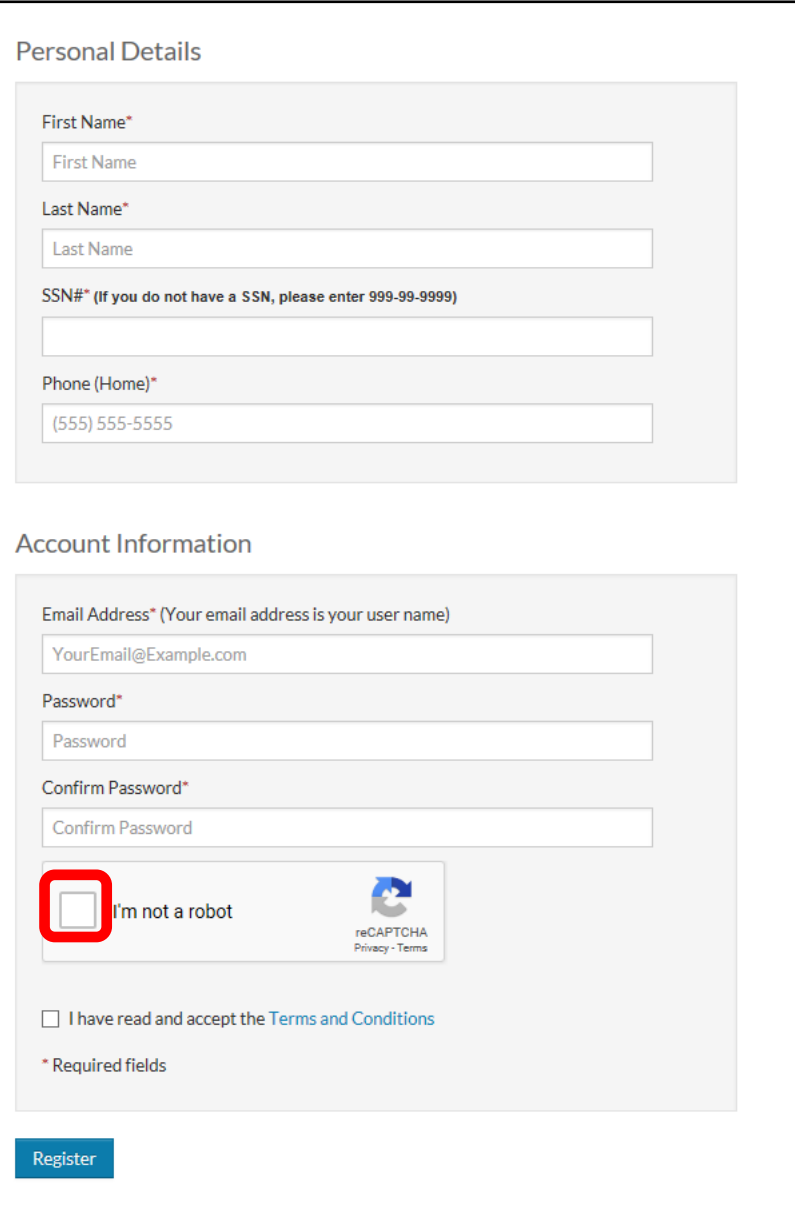

الآن، ستقوم بالنقر فوق المربع الموجود بجانب ".robot a not m'I) "أنا لست روبوتًا).

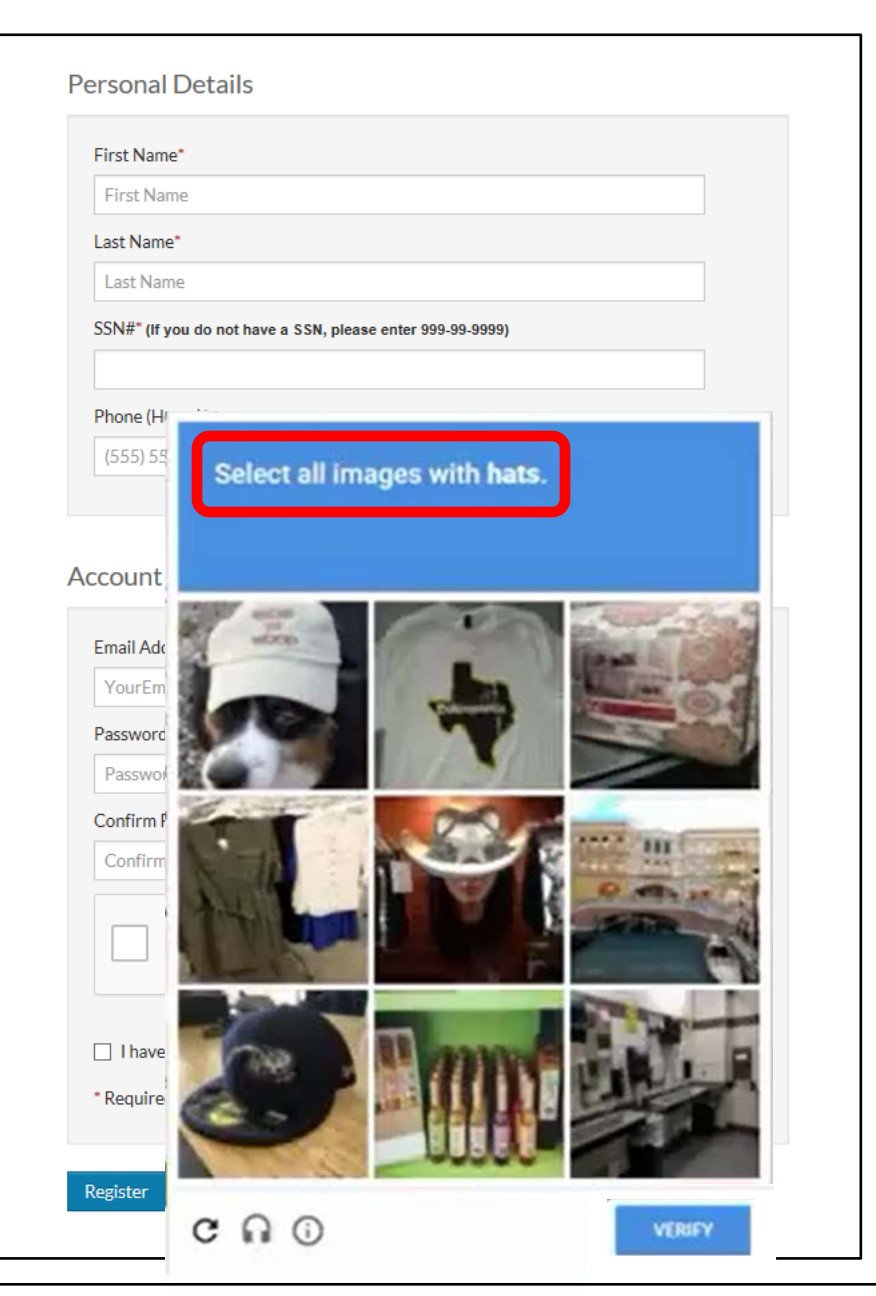

قد تظھر شاشة تطلب منك طرح سؤال. إذا حدث ذلك، فاقرأ التعلیمات الموجودة أعلى الشاشة.

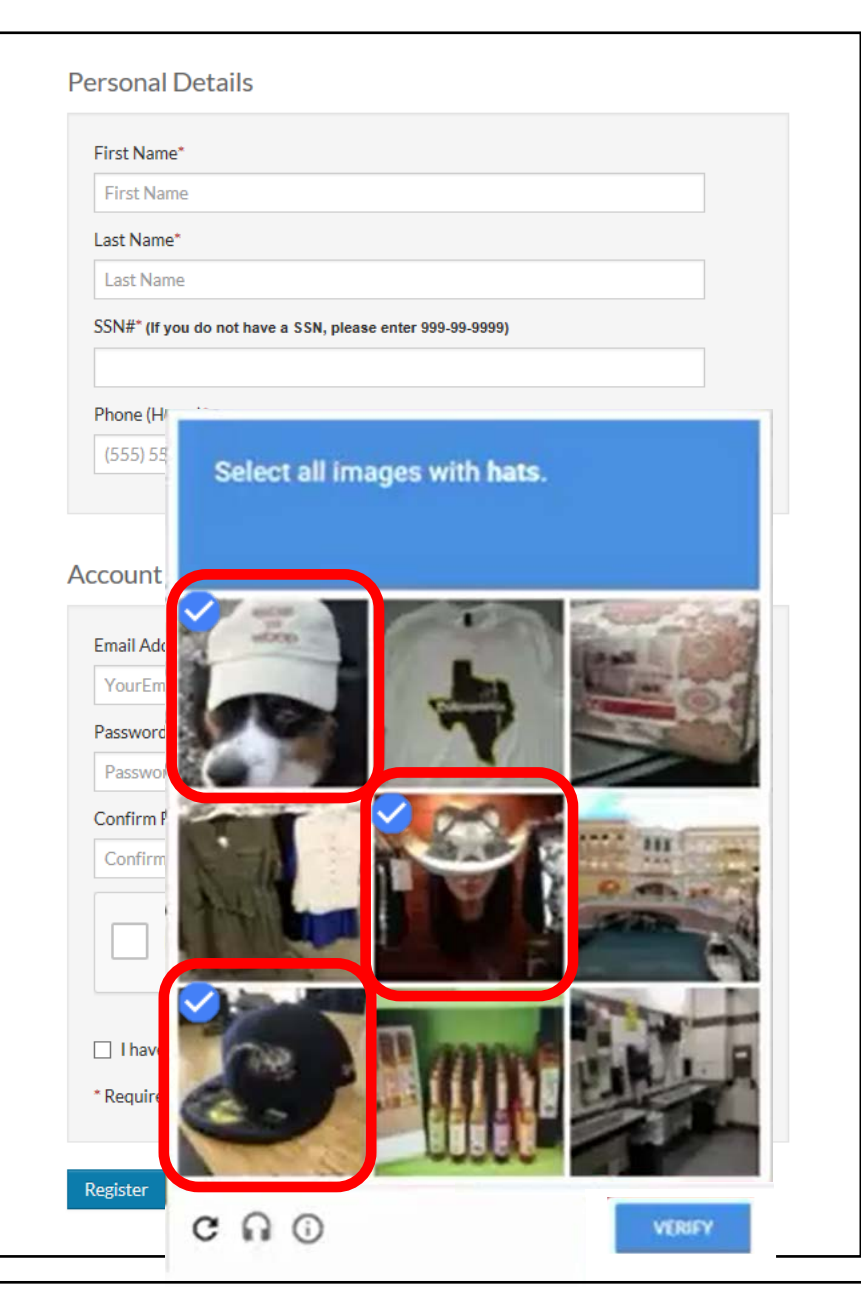

انقر فوق المربعات التي تجیب على سؤالك بشكل أفضل.

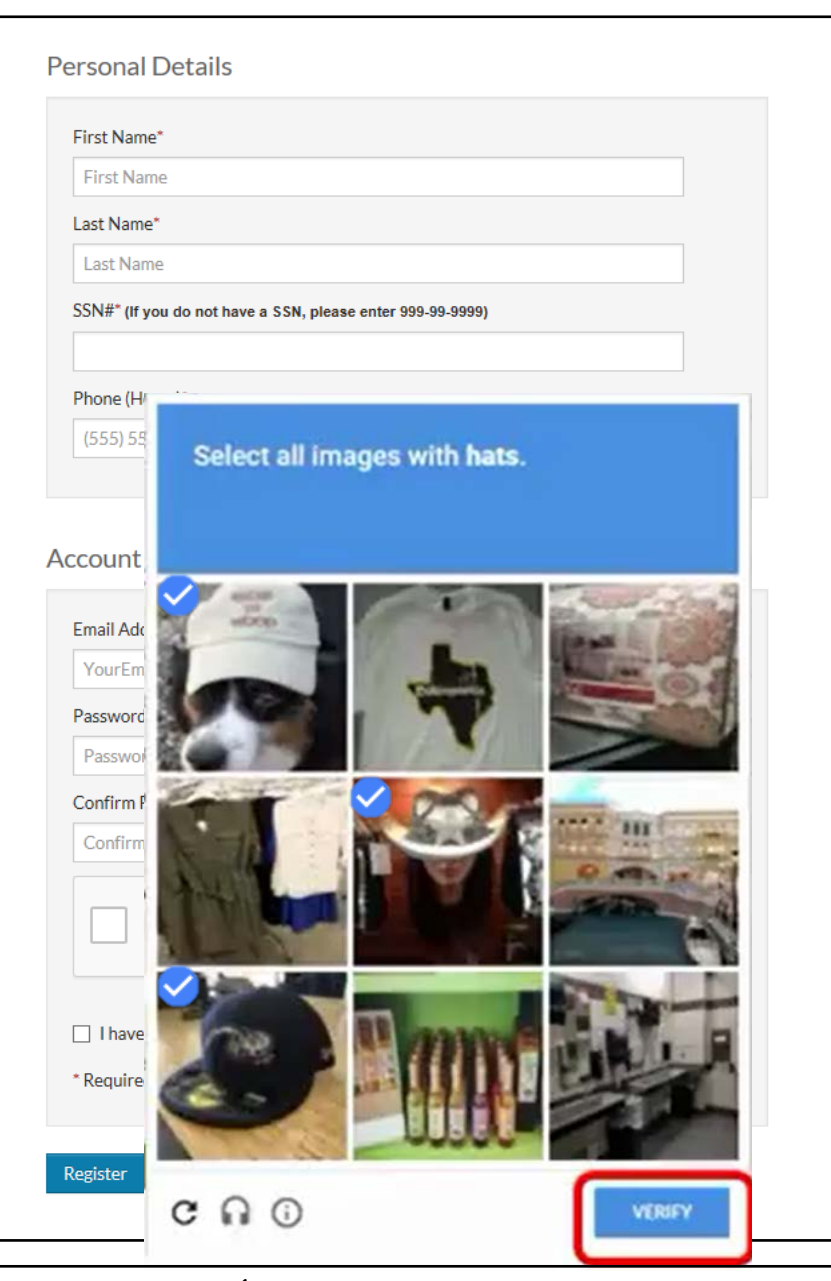

ثم انقر فوق "Verify) "تأكید).

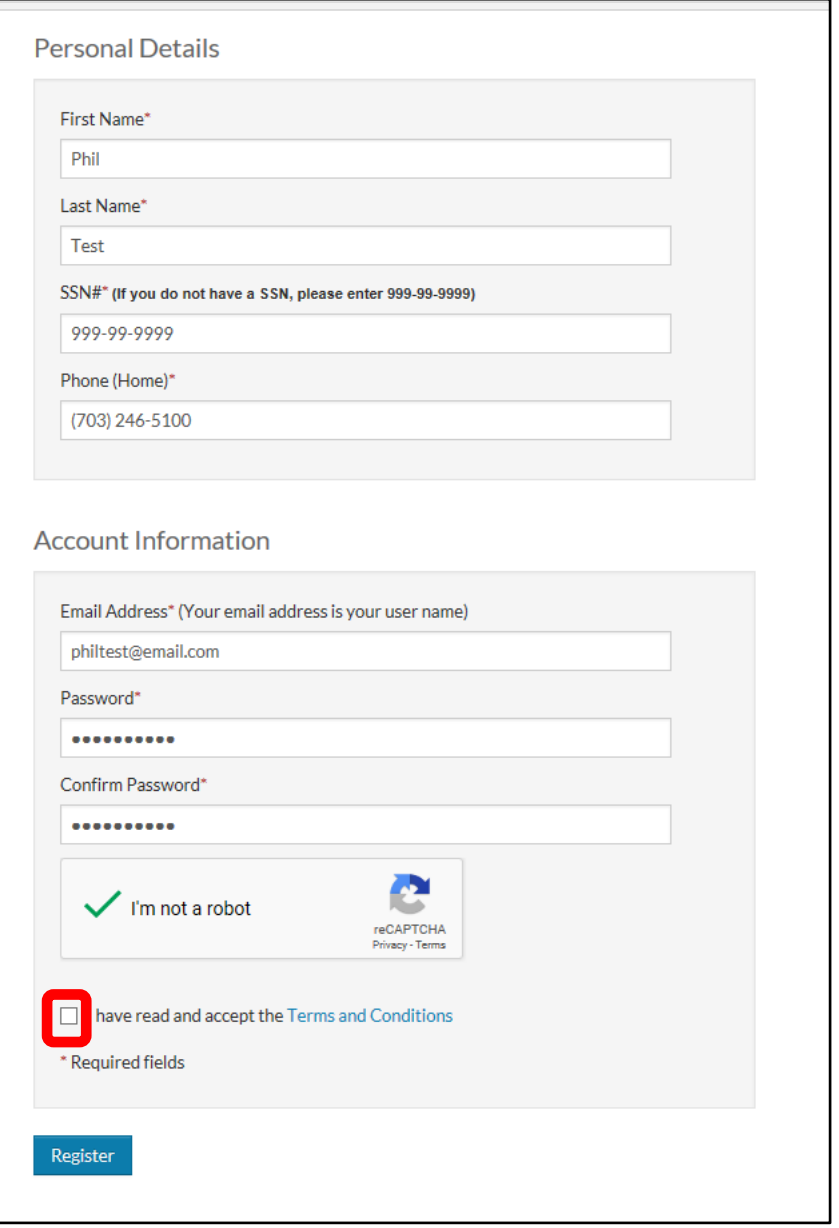

"I have read and accept the Terms and Conditions" المربع فوق انقر ،الخضراء التحقق علامة ظھور بمجرد (لقد قرأت الأحكام والشروط وأوافق علیھا) لإظھار شاشة الأحكام والشروط.

### Terms and Conditions

### RENTCafé TERMS OF SERVICE - United States and Canada

### If you are a property manager or owner, please click here.

Welcome to RENTCafé! These Terms of Service (these "Terms" or the "Agreement") apply to persons or entities in the United States and Canada who access the RENTCafé websites or related downloadable mobile applications (coll limitation renters and potential renters (collectively, with all persons or entities who access the Site, "Users", "you" or "your"). If you are a property owner or manager who lists or advertises properties or otherwise us transact with Users (a "property manager" or "owner"), your use of the Site is governed by the RENTCafé Agreement For Property Owners and Managers.

RENTCafé is a technology platform that facilitates the development and delivery of innovative renter-related services, including advertising rental properties to prospective tenants, assisting prospective renters in their facilitating various activities and transactions between Users and property managers or owners related to rental properties (the "Services"). RENTCafé allows prospective and current residents of properties that use the Sit designed to make their relationship with their property manager or owner as pleasant as possible.

The Site is owned and operated by Yardi Systems, Inc. (collectively, with its subsidiaries and affiliates, "Yardi", "we", "us" or "our"). Since 1982, Yardi has been dedicated to the design, development, and support of prop Terms, all references to the Site and to "RENTCafé" shall include the websites of affiliates and subsidiaries of Yardi that are involved with the operation of the Site or the provision of the Services.

IMPORTANT - PLEASE READ CAREFULLY. THESE TERMS CONSTITUTE A LEGAL AGREEMENT BETWEEN YOU AND YARDI. THIS AGREEMENT ALONG WITH ANY OTHER TERMS THAT MAY BE POSTED ON THE SITE WITH RESPECT TO RENTCAFÉ PRODUCTS AND SERVICES. AND ANY OTHER WRITTEN AGREEMENTS OR CONTRACTS BETWEEN YOU AND YARDI THAT INCORPORATE THESE TERMS BY REFERENCE, SET FORTH THE COMPLETE TERMS AND CONDITIONS UNDER WHICH YOU MAY ACCESS AND USE THE SITE AND THE SERVICES. IF YOU DO NOT AGREE TO THESE TERMS, YOU MAY NOT USE THE SITE OR THE SERVICES.

1. YOUR ACCEPTANCE. Yardi is pleased to provide the Site and the Services conditioned upon your acceptance, and we hope that you will find the Site informative and useful. BY USING THE SITE, YOU EXPRESSLY ACCEPT AND CONSEN OUALIFICATION. YARDI MAY AMEND THESE TERMS FROM TIME TO TIME. SHOULD THESE TERMS BE MODIFIED IN ANY WAY, THE NEW TERMS WILL BE POSTED TO THIS WEBPAGE. BY USING THE SITE AFTER THE EFFECTIVE DATE OF ANY MODIFICATION TO THESE YOU EXPRESSLY CONSENT, WITHOUT QUALIFICATION, TO THE MODIFIED TERMS.

### 2. YARDI IS NOT A PARTY TO ANY RENTAL TRANSACTIONS.

2.1 The Site serves as a platform for property managers and owners to provide the Services. Yardi does not own or manage the properties listed on the Site and does not enter into rental contracts for those properties. Alth transactions expressly agreed to between Yardi and Users, Yardi is not a party to any transactions between Users and property managers other than providing the Site. AS A RESULT, YARDI SHALL NOT BE LIABLE UNDER ANY CIRCUMS CONTENTS OF ANY DOCUMENTS, OR FOR ANY OTHER INTERACTIONS BY, BETWEEN OR AMONG USERS, PROPERTY MANAGERS OR OWNERS THROUGH THE SITE.

2.2 You are responsible for how you use the Site, and Yardi encourages anyone who accesses the Site, including Users, to exercise sound judgment when entering into property rental transactions. IN THE EVENT THAT YOU HAVE A OR OWNER, YOU RELEASE YARDI FROM ANY CLAIMS, DEMANDS AND DAMAGES (ACTUAL AND CONSEQUENTIAL) OF EVERY KIND AND NATURE, KNOWN AND UNKNOWN, SUSPECTED AND UNSUSPECTED, DISCLOSED AND UNDISCLOSED, ARISING OUT OF OR IN ANY WAY CONNECTED WITH SUCH DISPUTES.

### 3. ACCESS TO AND USE OF THE SITE.

بعد قراءة الأحكام والشروط، انقر فوق "Accept) "قبول).

Close

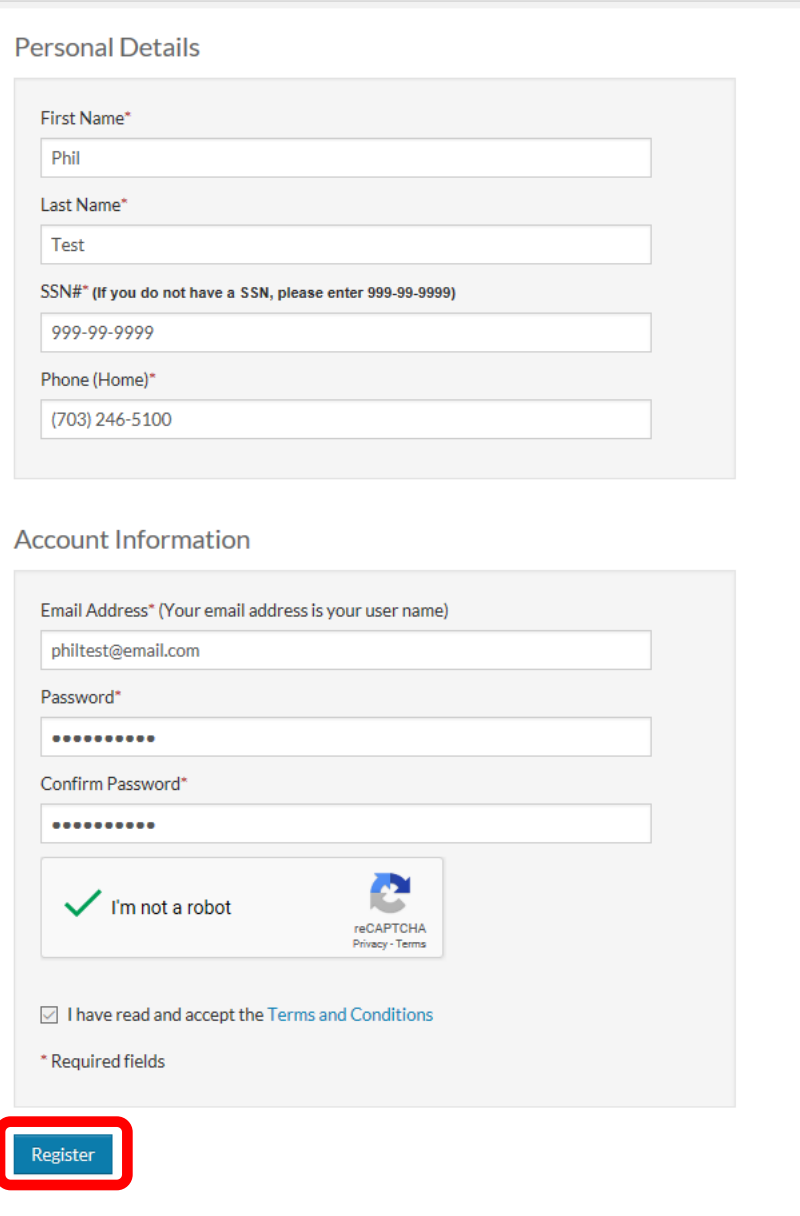

یمكنك الآن النقر فوق "Register) "تسجیل).

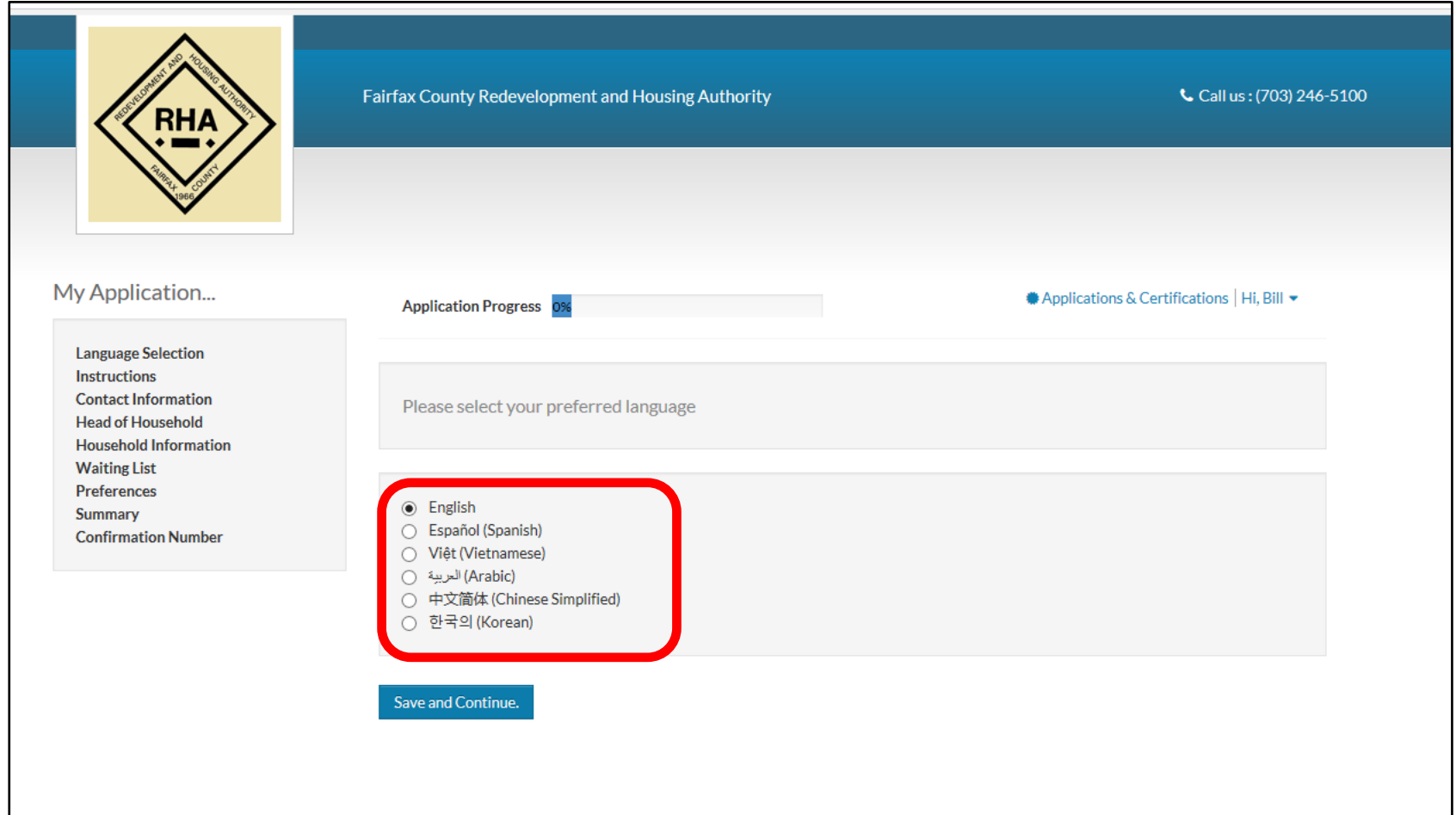

یمكنك تحدید اللغة المفضلة إلیك من اللغات الست المدرجة في ھذه الصفحة، حتى تتمكن من استخدامھا خلال ما تبقى من عملیة التقدیم المبدئي.

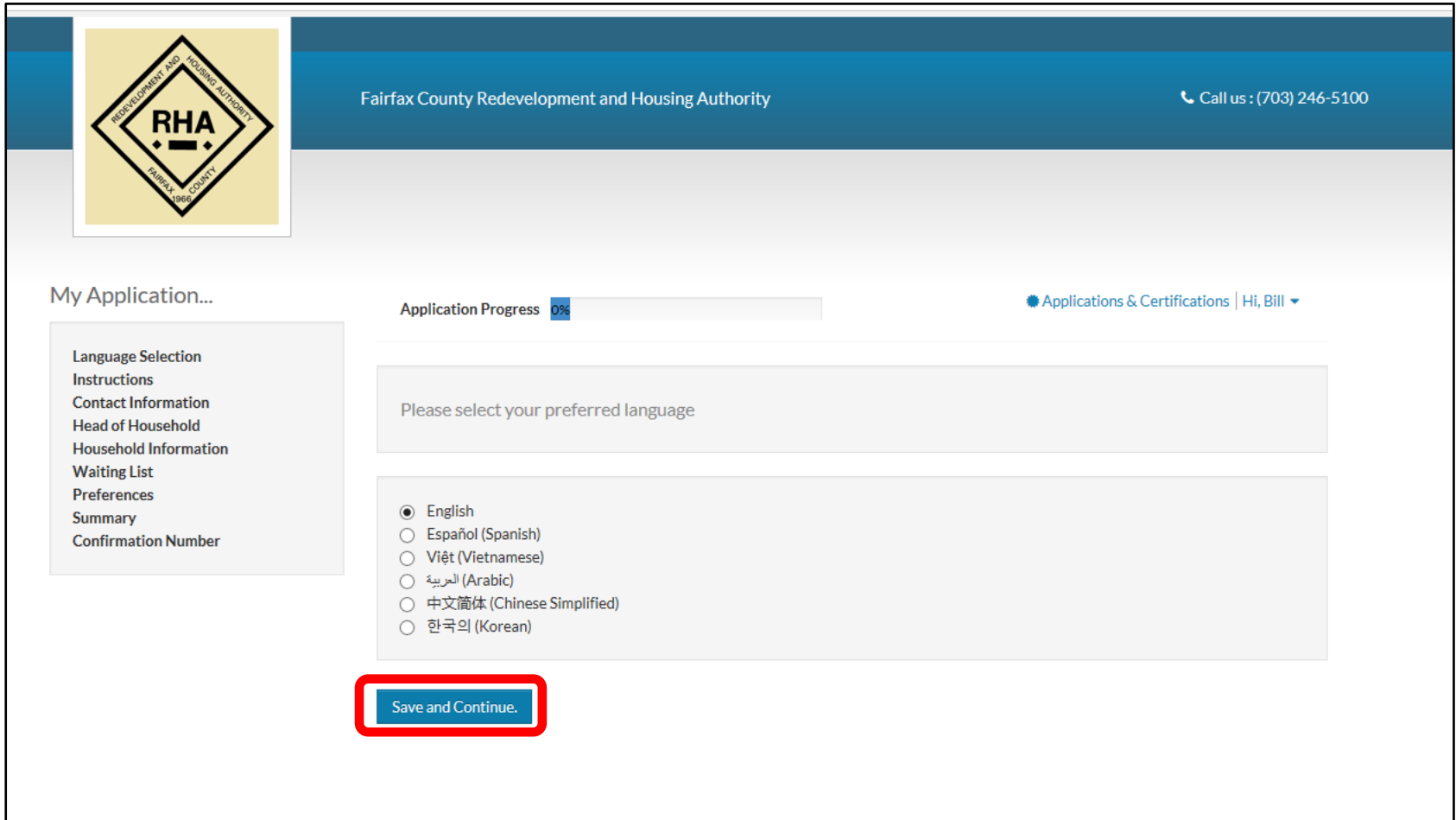

ومن ثم انقر فوق "Continue and Save) "حفظ ومتابعة).

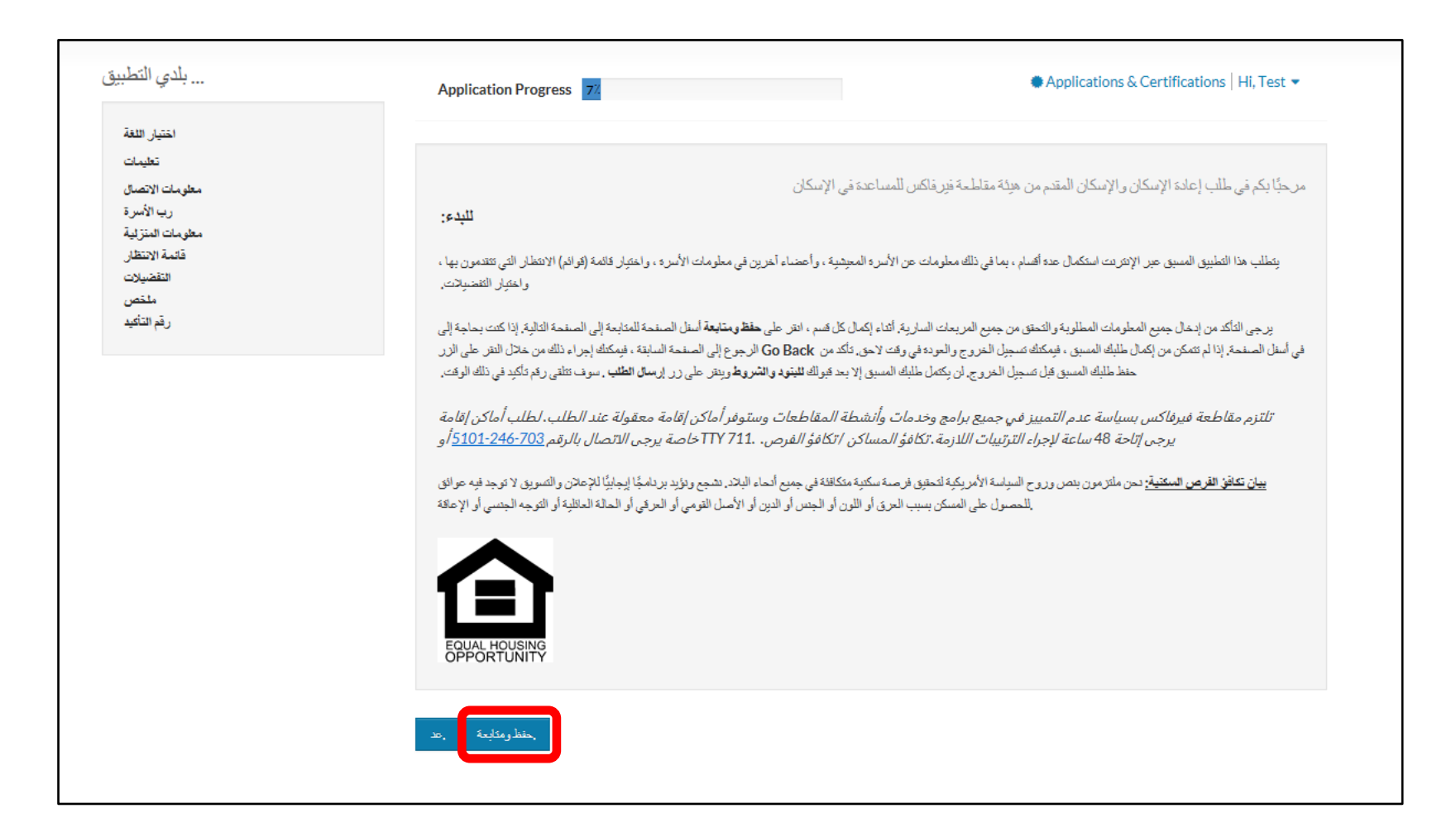

یرجى قراءة خطوات عملیة التقدیم المبدئي من أجل التقدیم في قائمة الانتظار التابعة لھیئة الإسكان وإعادة التعمیر بمقاطعة County Fairfax. ومن ثم انقر فوق "Continue and Save) "حفظ ومتابعة).

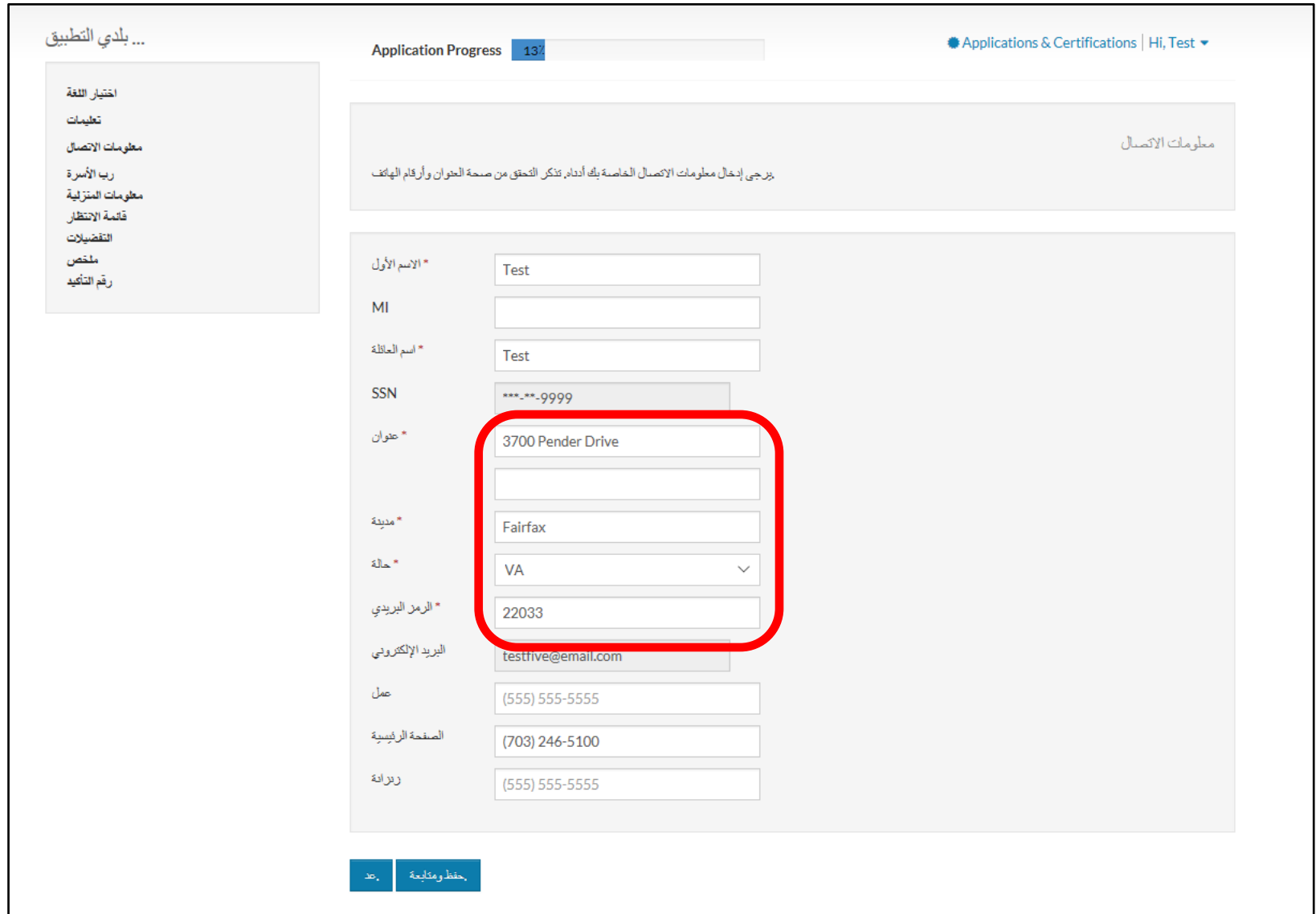

سیُطلب منك إدخال أفضل عنوان یمكننا التواصل بھ معك.

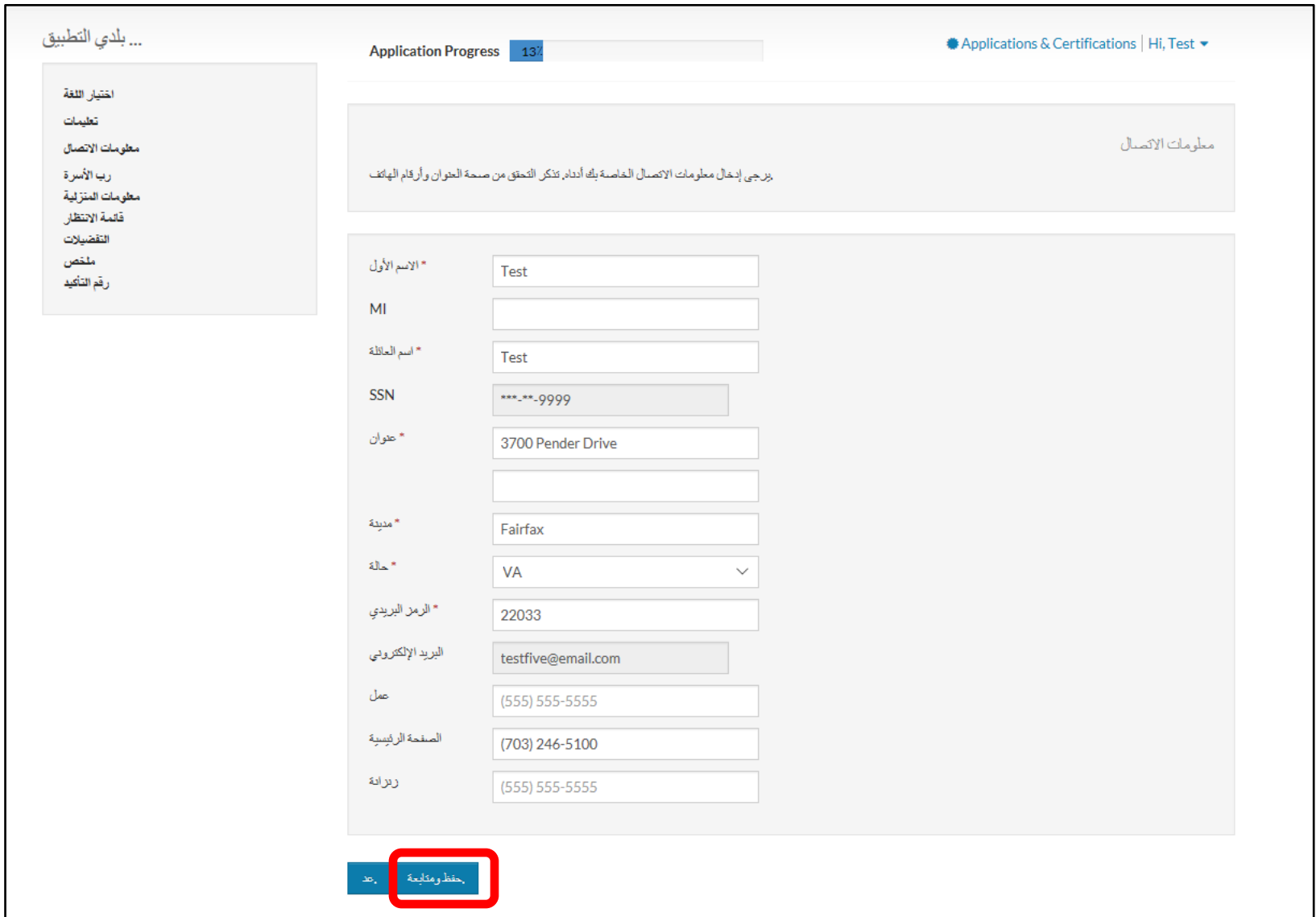

ومن ثم انقر فوق "Save and Continue" (حفظ ومتابعة).

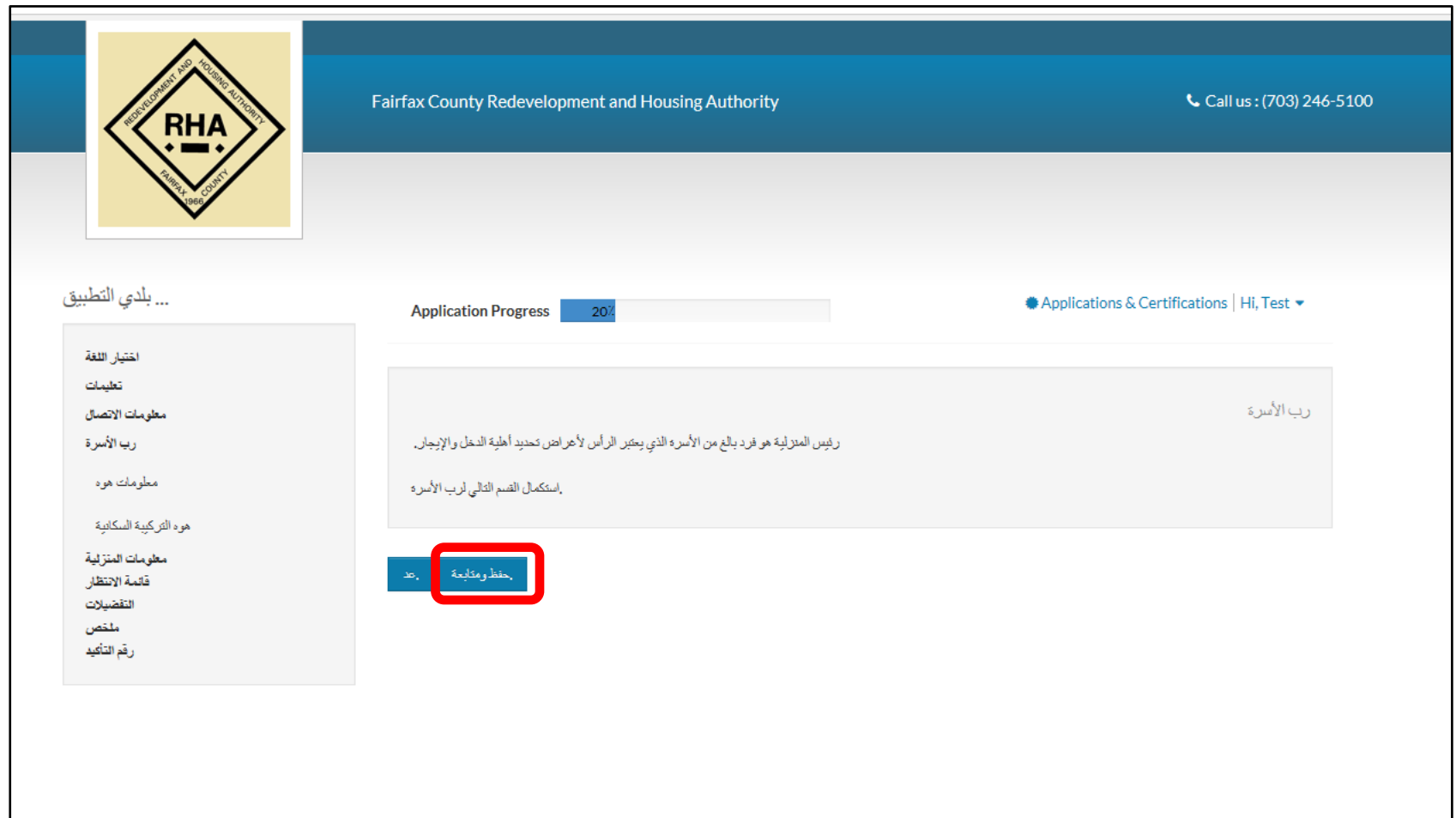

إن هذه هي الصفحة التي تقدم وصفًا عن رب الأسرة. بمجرد انتهائك من قراءتها، انقر فوق "Save and Continue" (حفظ ومتابعة) مرة أخرى.

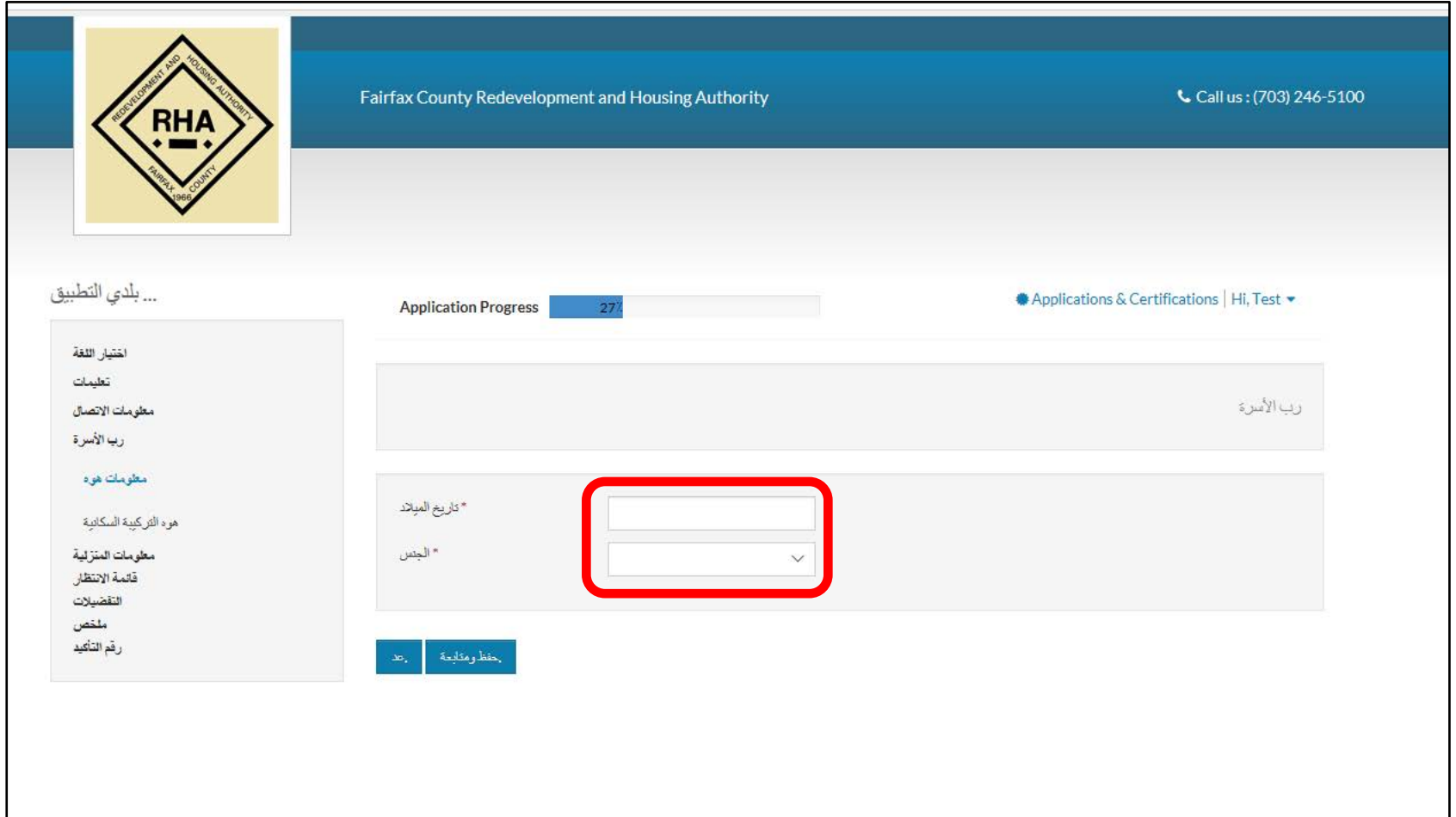

یرجى كتابة تاریخ میلادك وتحدید الجنس باختیار ذكر أو أنثى.

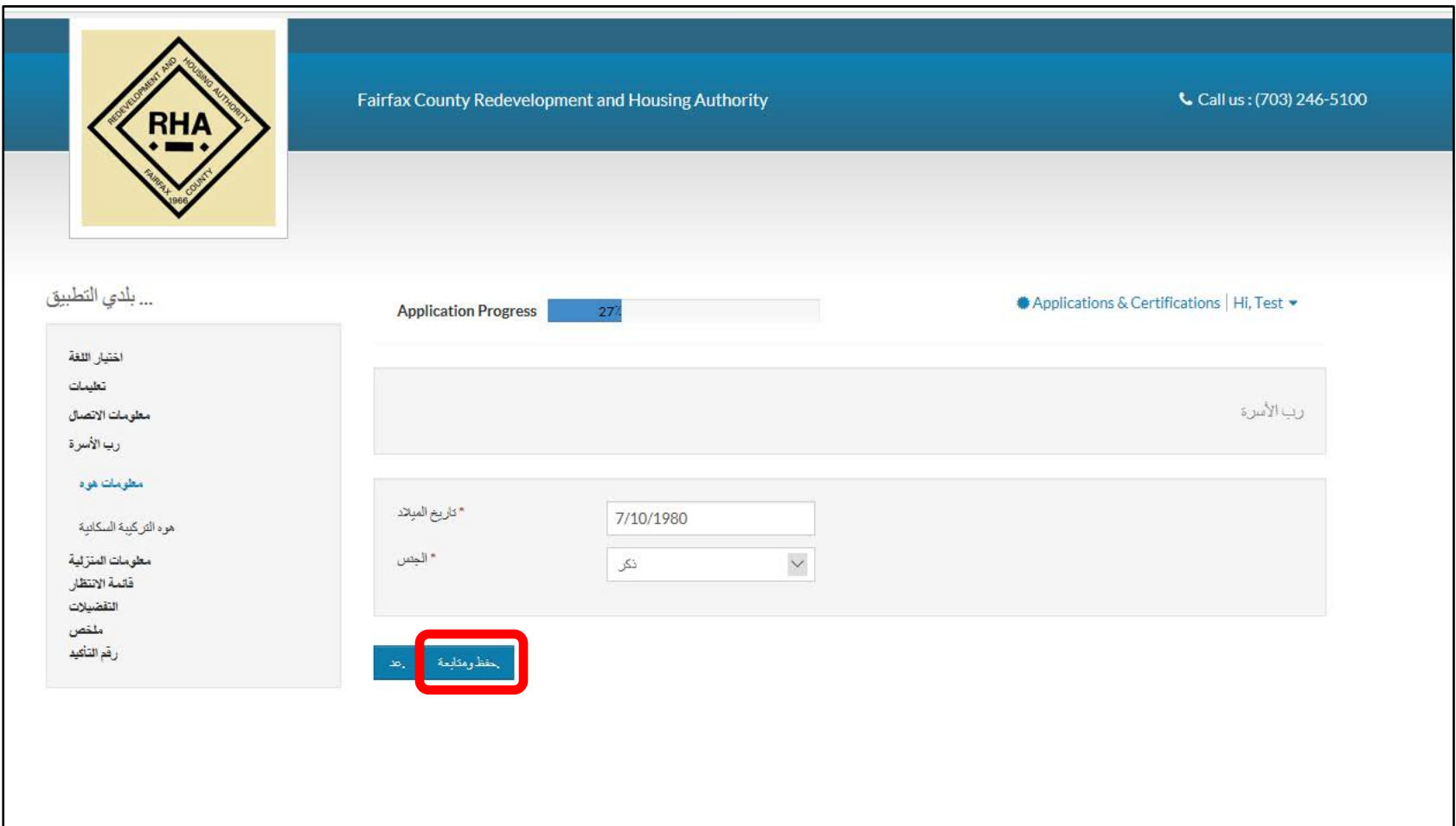

انقر فوق "Continue and Save) "حفظ ومتابعة).

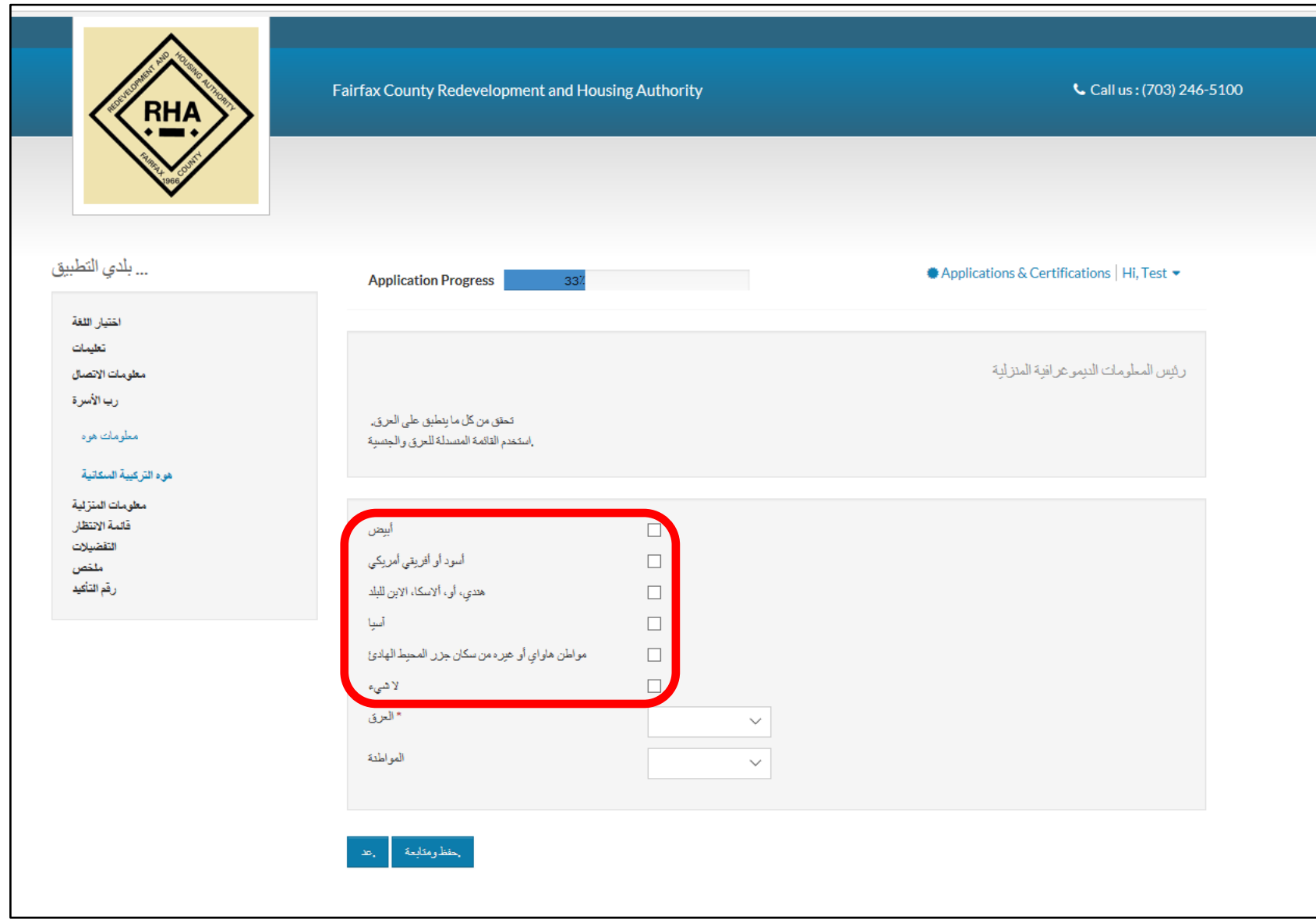

حدد العرق الذي یصفك على النحو الأفضل من الخیارات المدرجة.

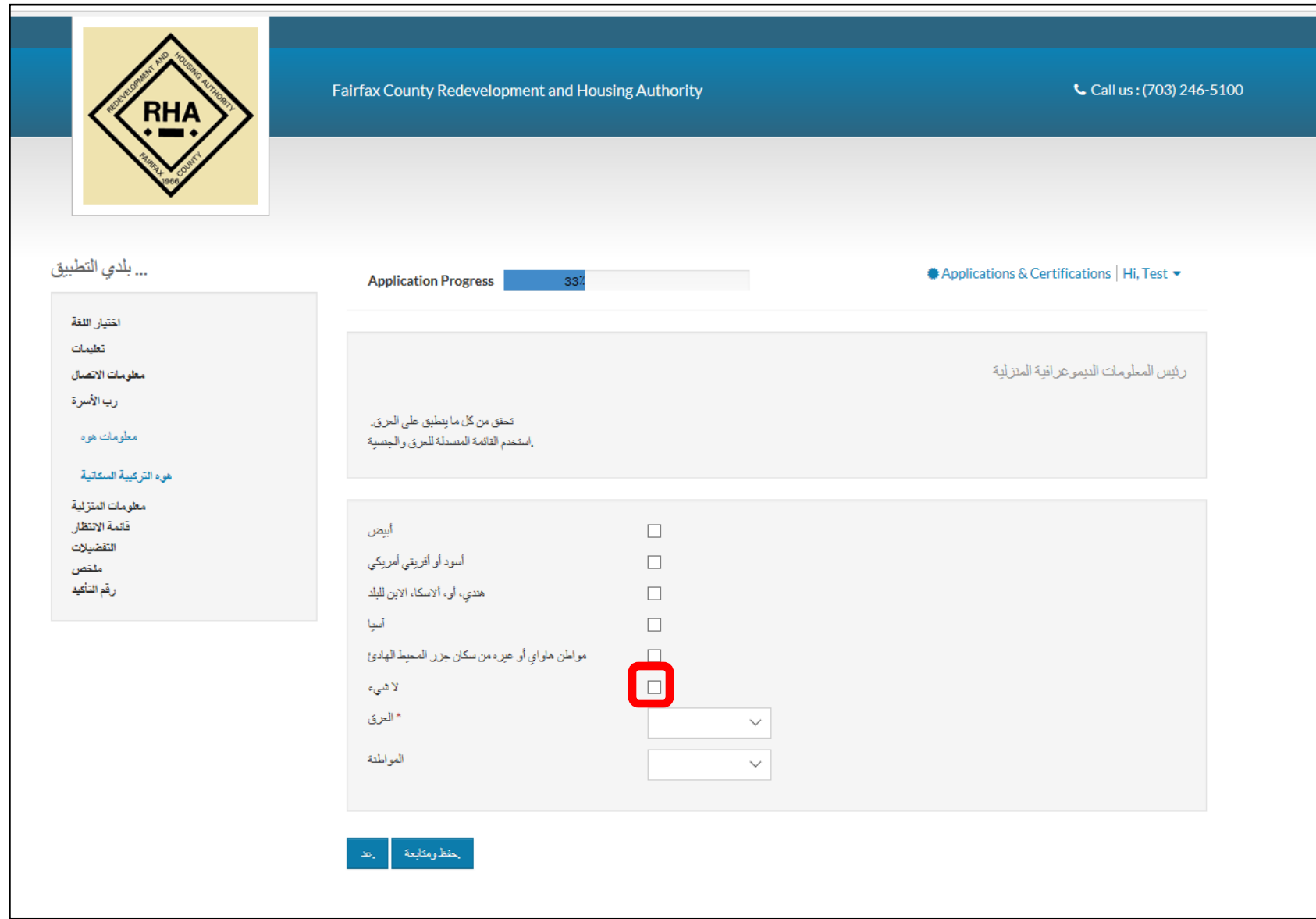

إذا لم ینطبق علیك أي من الخیارات المدرجة على النحو الأفضل، یرجى تحدید "None) "لا یوجد).

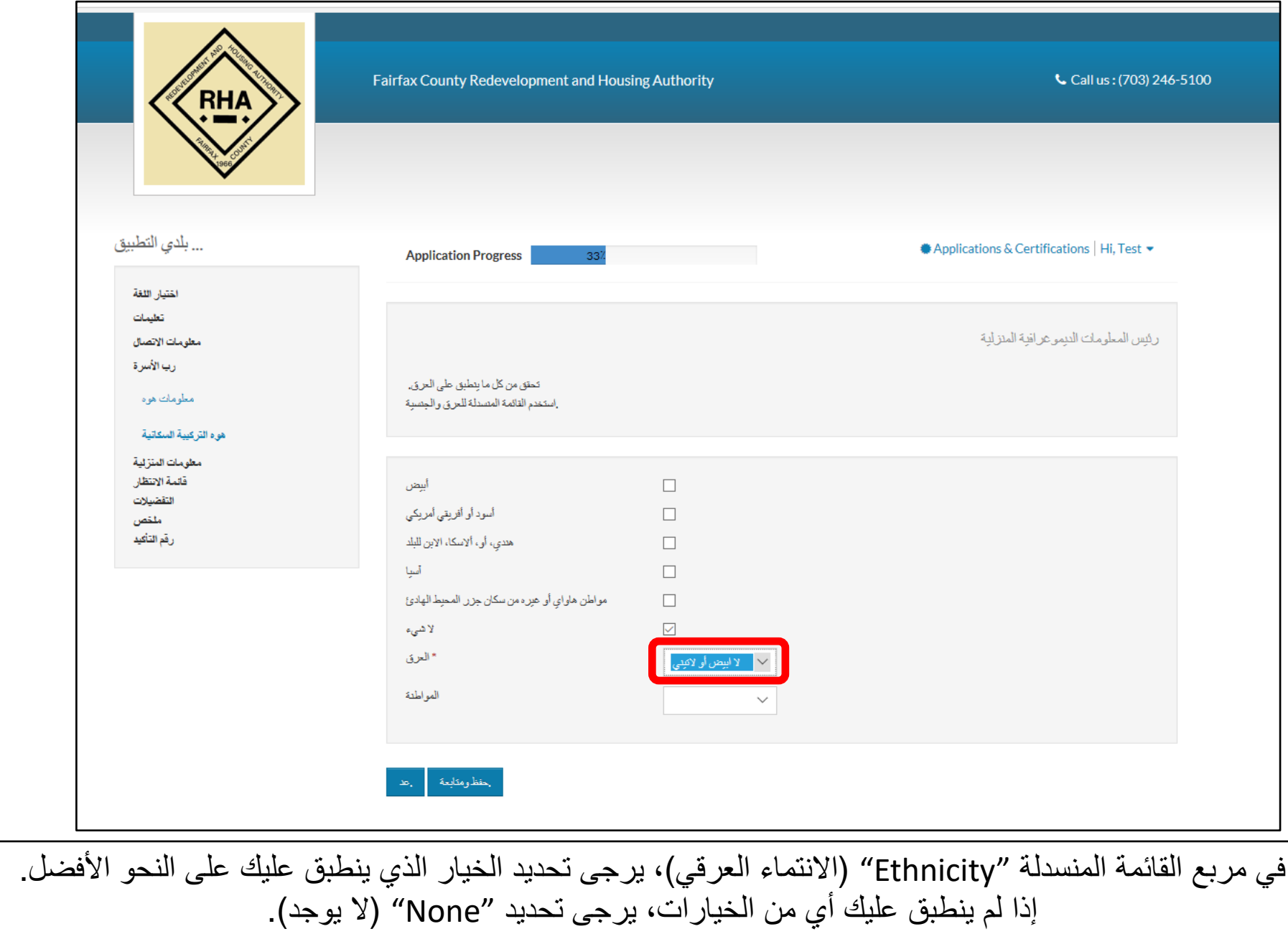

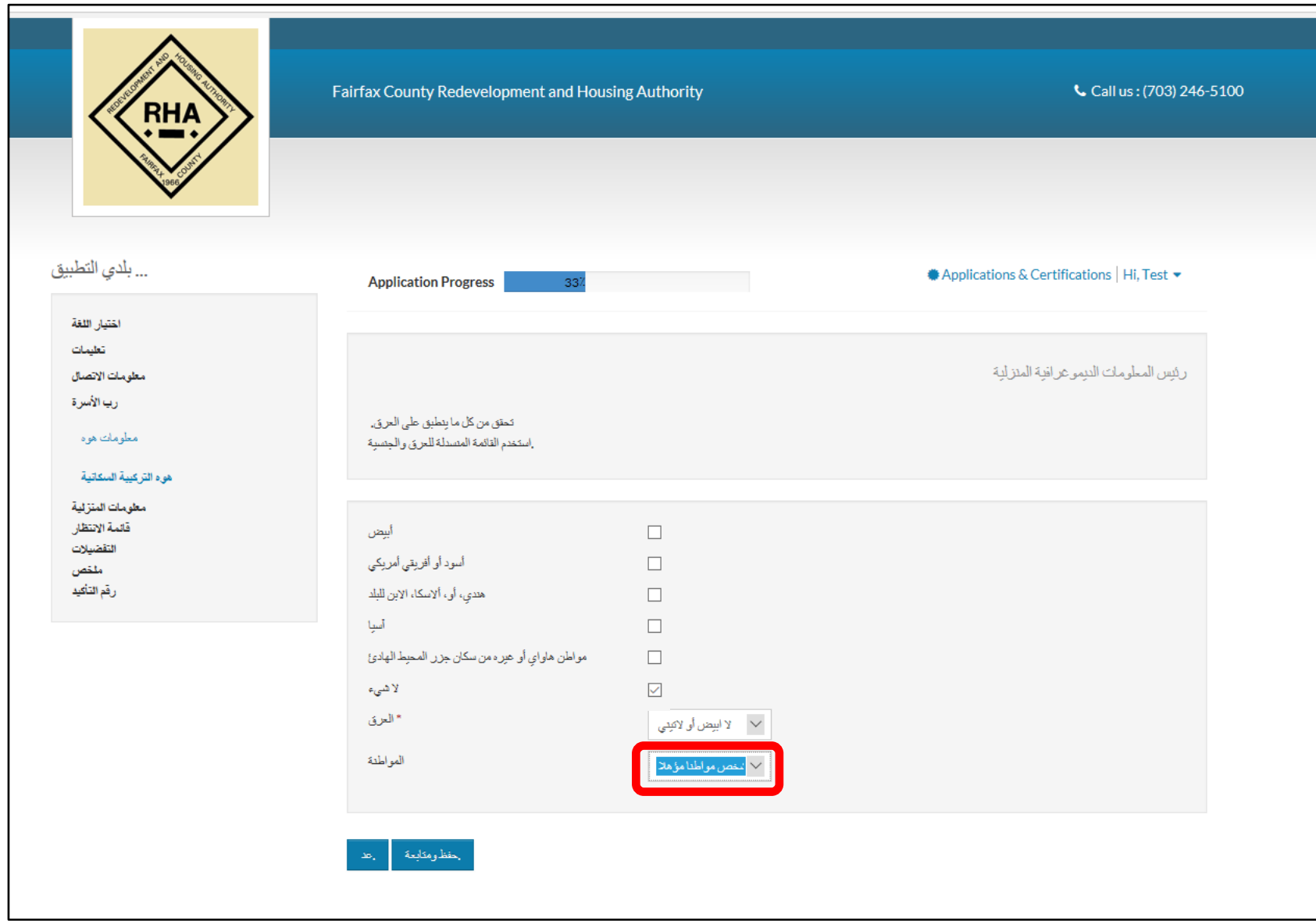

في مربع القائمة المنسدلة "Citizenship) "الجنسیة)، یرجى تحدید الخیار الذي ینطبق علیك على النحو الأفضل.

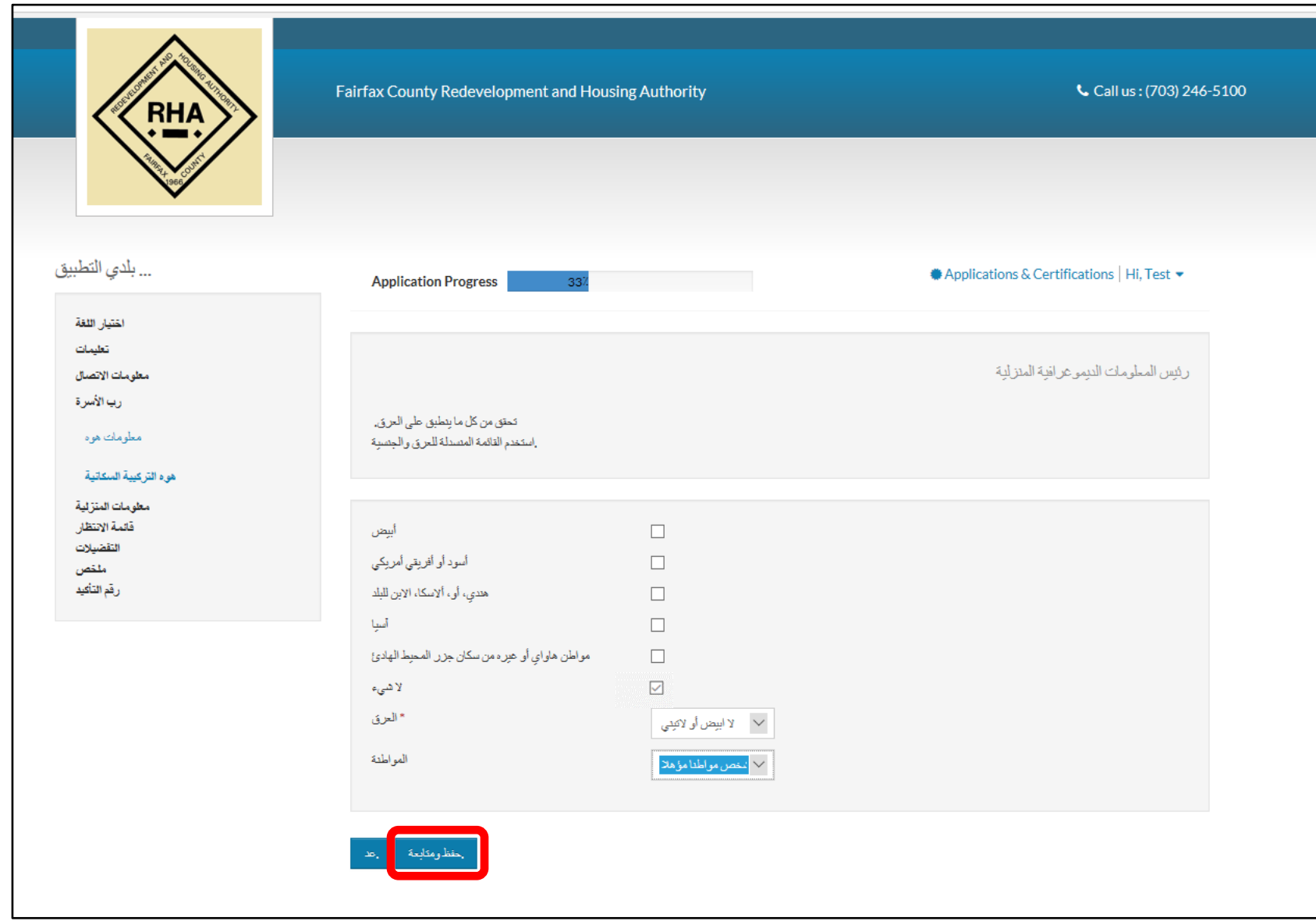

انقر فوق "Continue and Save) "حفظ ومتابعة).

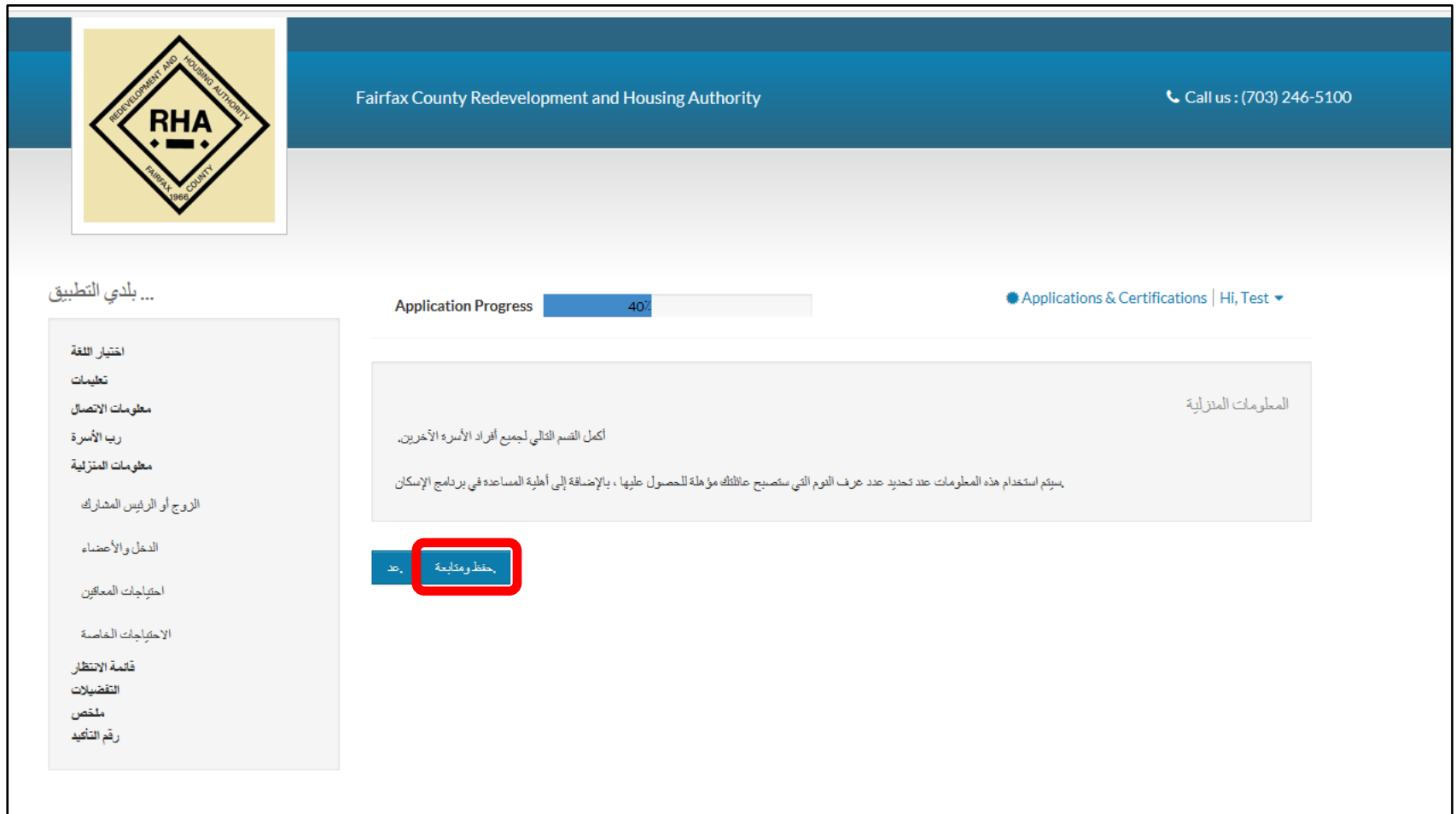

إن ھذه ھي الصفحة التي تقدم وصفًا عن المعلومات بشأن أفراد الأسرة. بمجرد انتھائك من قراءتھا، انقر فوق "Continue and Save) "حفظ ومتابعة) مرة أخرى.

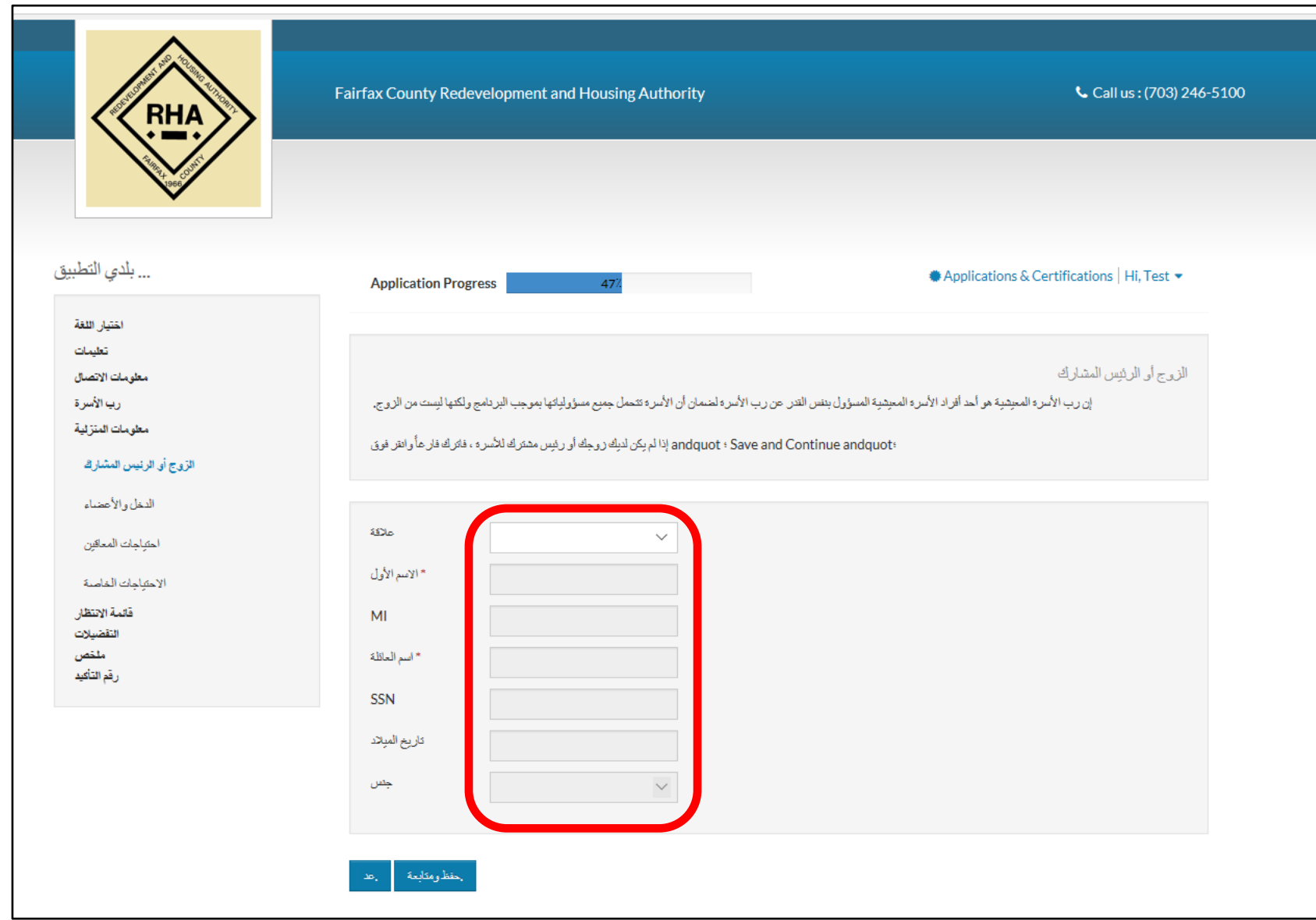

كانت لدیك زوجة أو رب أسرة شریك، یرجى إدخال المعلومات الخاصة بھ/بھا على ھذه الشاشة.

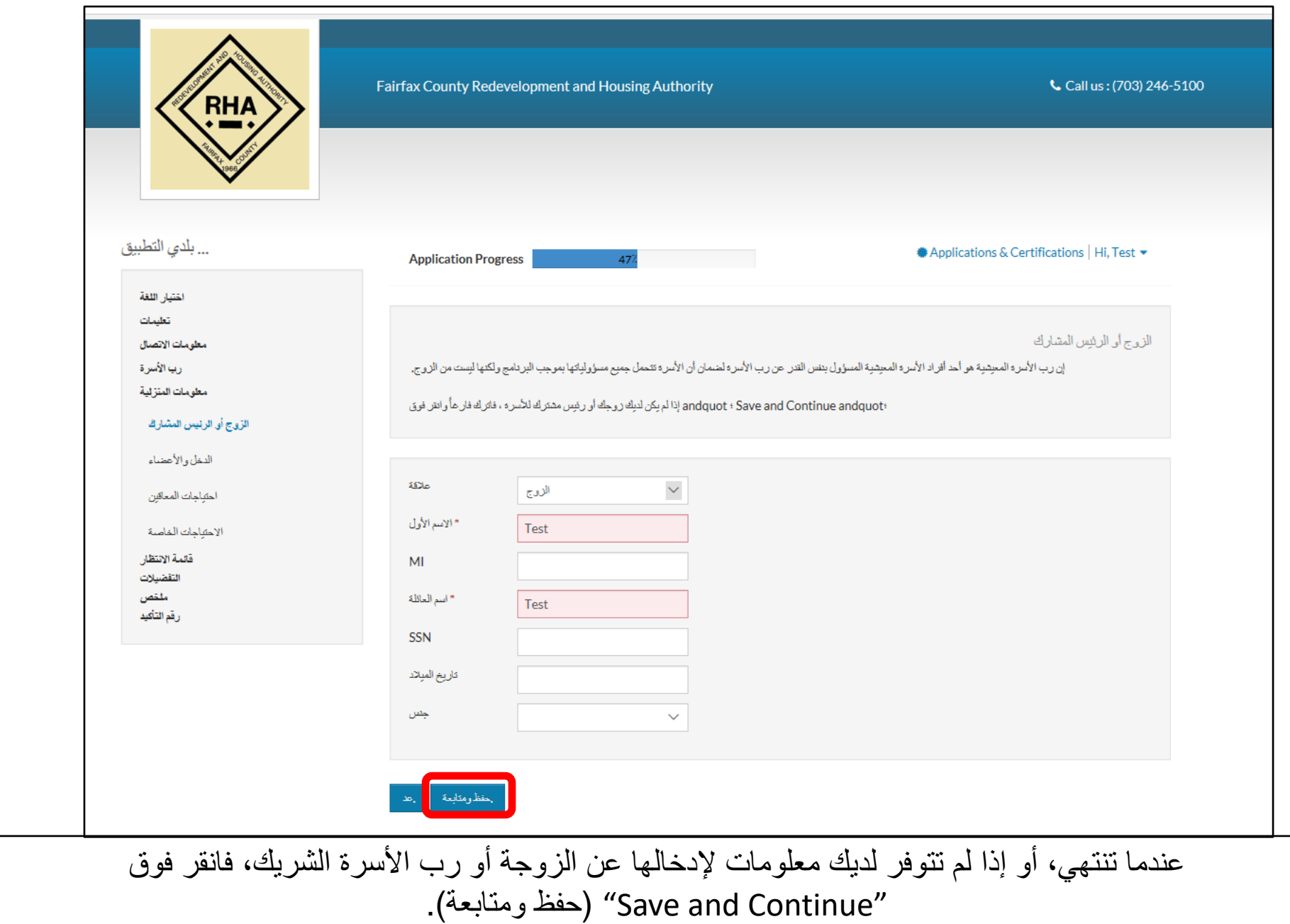

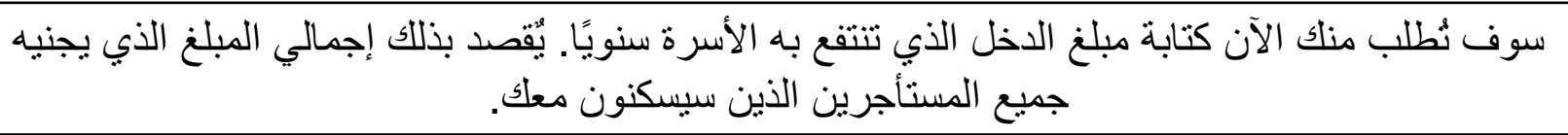

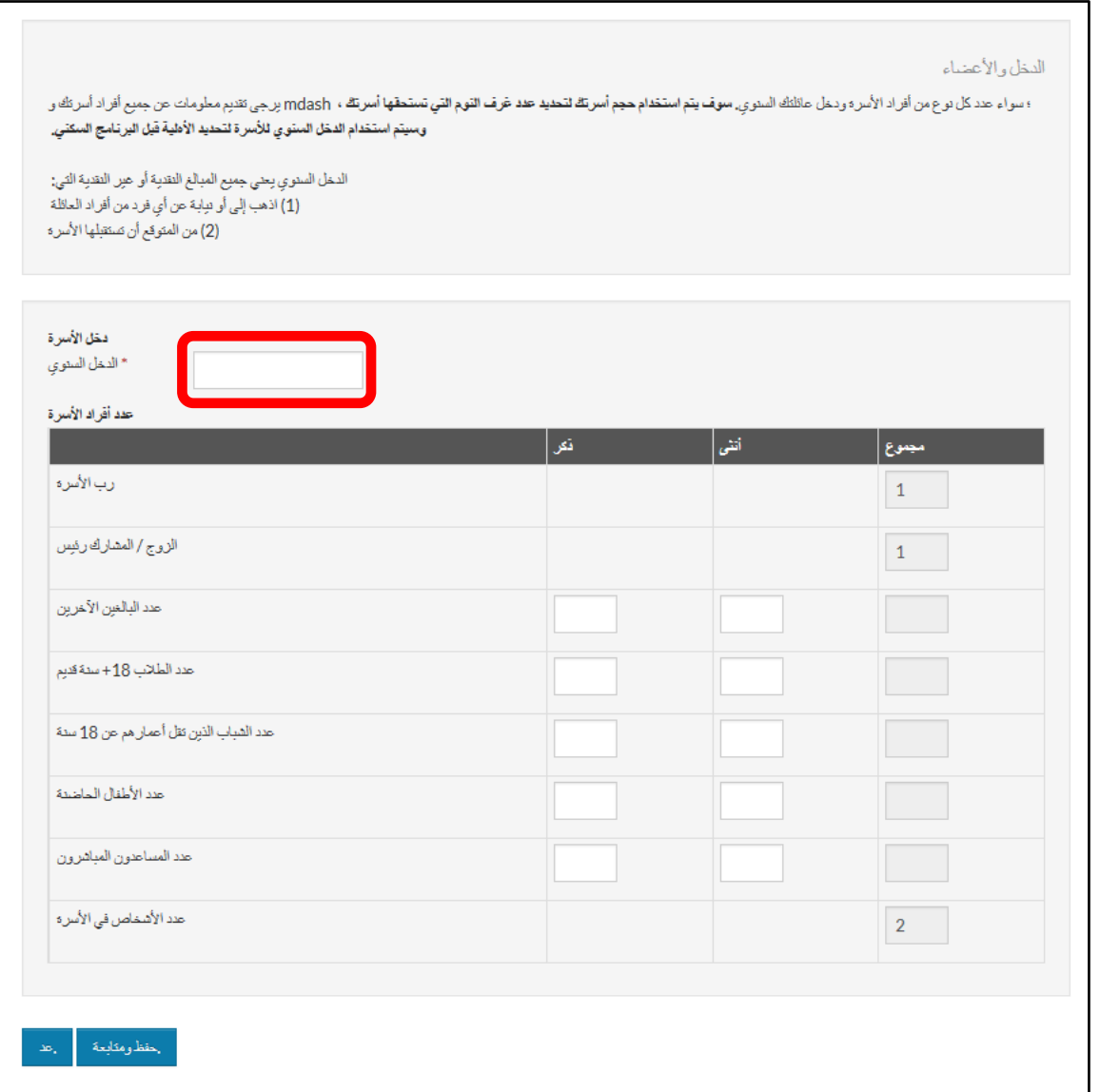

نحن بحاجة إلى الحصول على حساب دقیق عن المستأجرین الذین تنوي إدخالھم في الوحدة في المستقبل. یرجى إدخال عدد المستأجرین في المستقبل بجوار العمر المطابق. ستحتاج إلى إدخال العدد بداخل كل مربع أو إدخال قیمة صفر في حال لم یوجد أي شخص في تلك الفئة ممن سیقطنون في الوحدة.

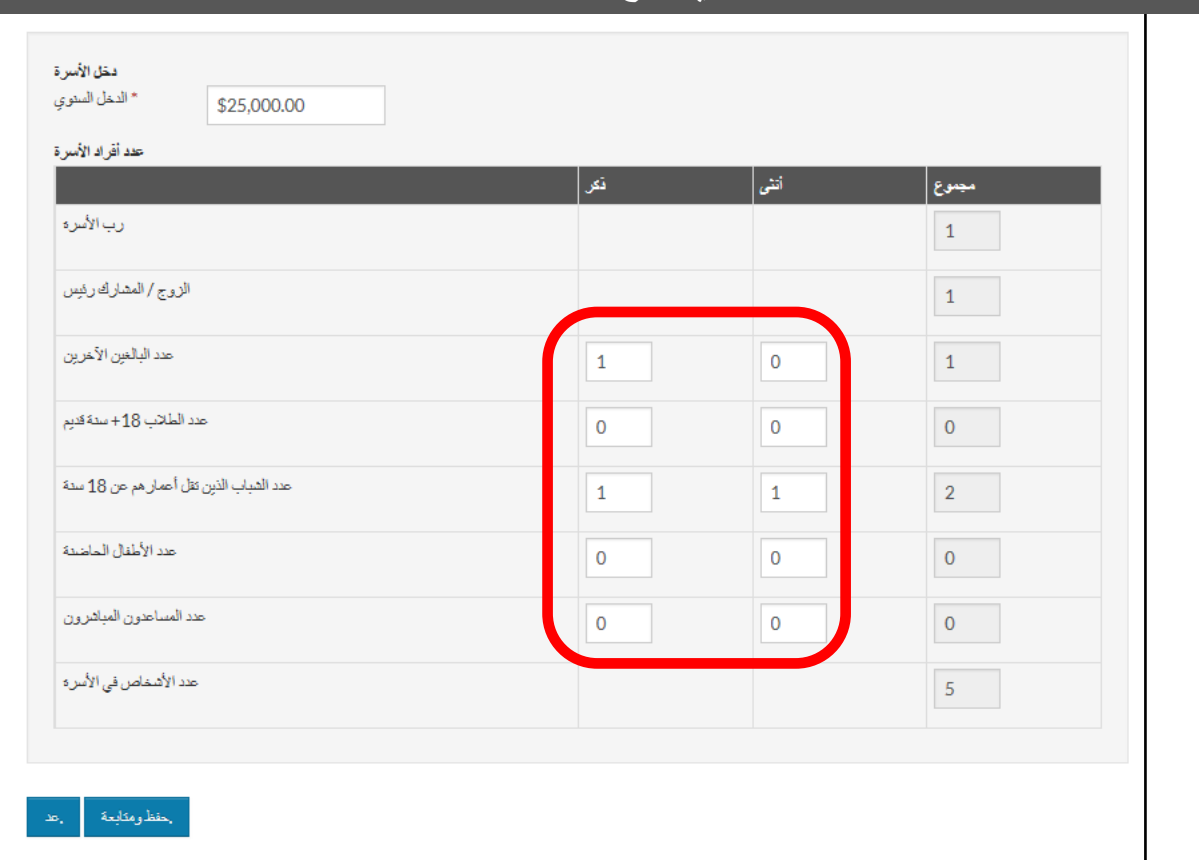

أفر اد الأسرة<br>في حالة عدم وجود أي مستأجرين في المستقبل ضمن فئة معينة، يتعين عليك إدخال القيمة 0. لا تترك أي مربع من ھذه المربعات فارغًا.

؛ سواء حد كل نوع من أفراد الأسره ودعل عائلتك السنوي. **سوف يتم استخدام حجم أسرتك شارت تا تسمى الت**عمي في العقد المعلم والمعامل مع العقد المواسم مع مع العقد المواضع مع مع العقد المواضع مع مع العقد المرتبي تقديم معلومات عن ج

الدخل والأعضاء

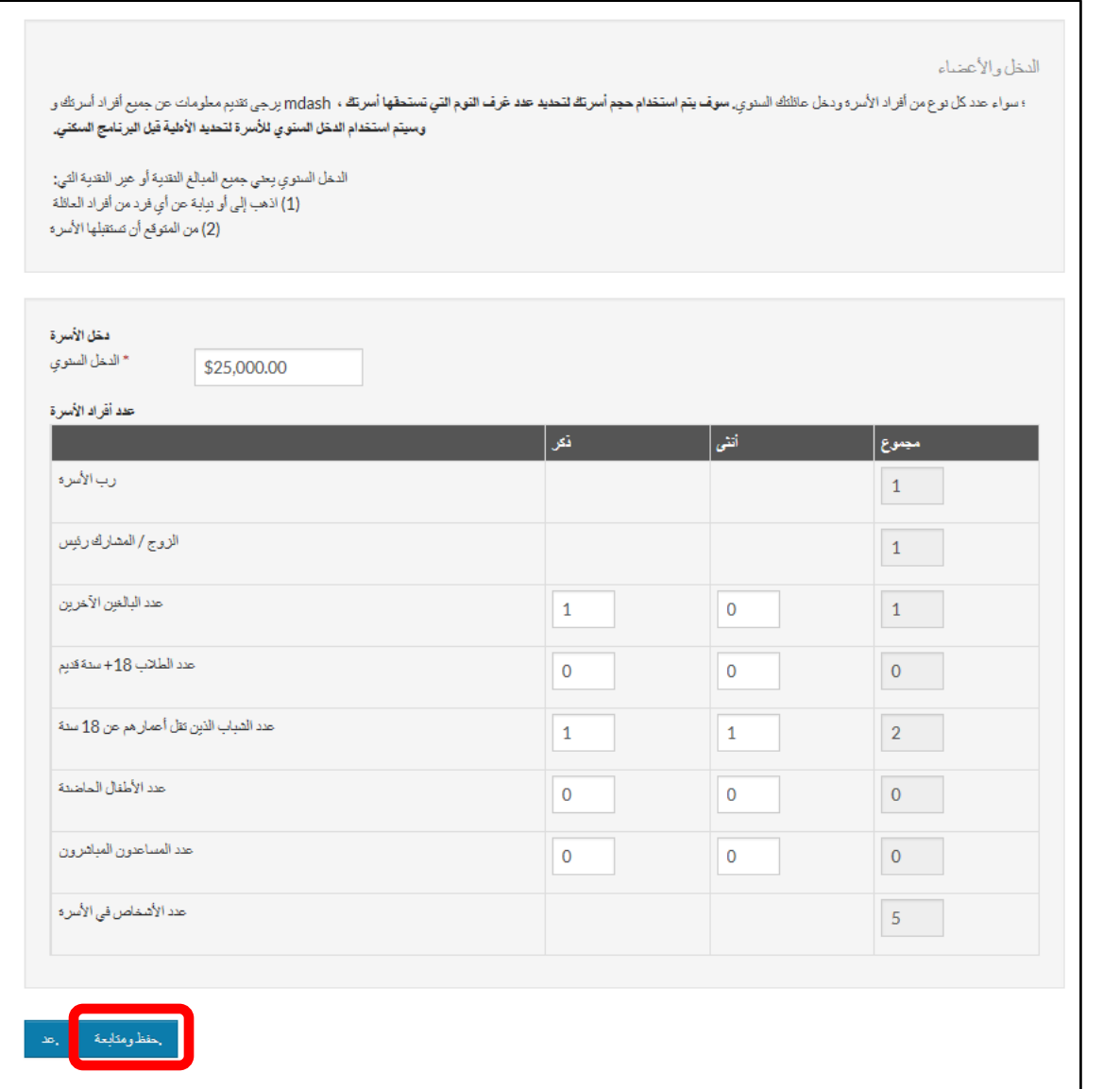

ومن ثم انقر فوق "Continue and Save) "حفظ ومتابعة).

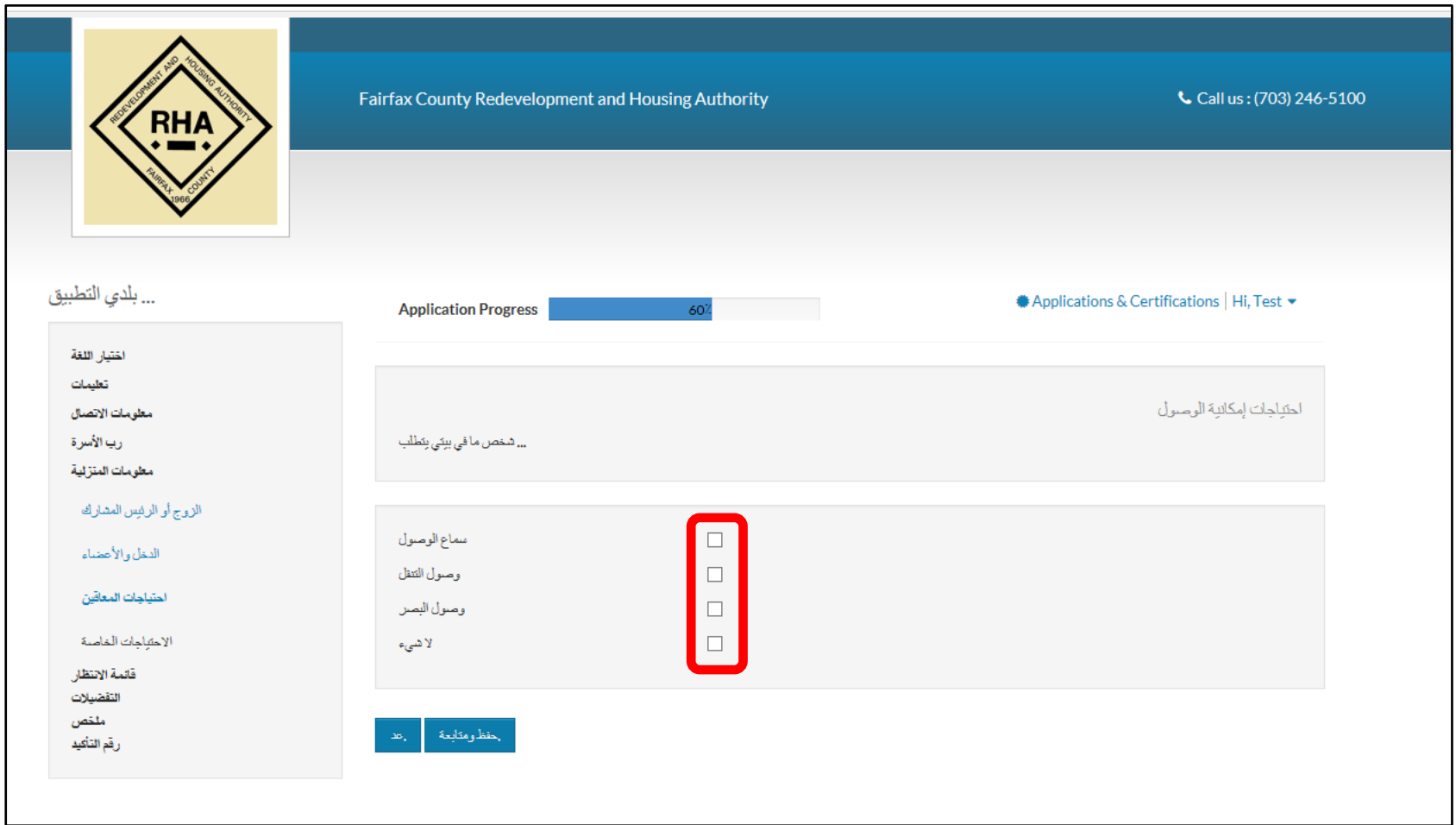

نود أن نعرف ما إذا كان ھناك أي فرد في الأسرة بحاجة إلى لوازم الإعانة. في حالة عدم وجود حاجة لأي من ھذه الخیارات، انقر فوق "None) "لا یوجد).

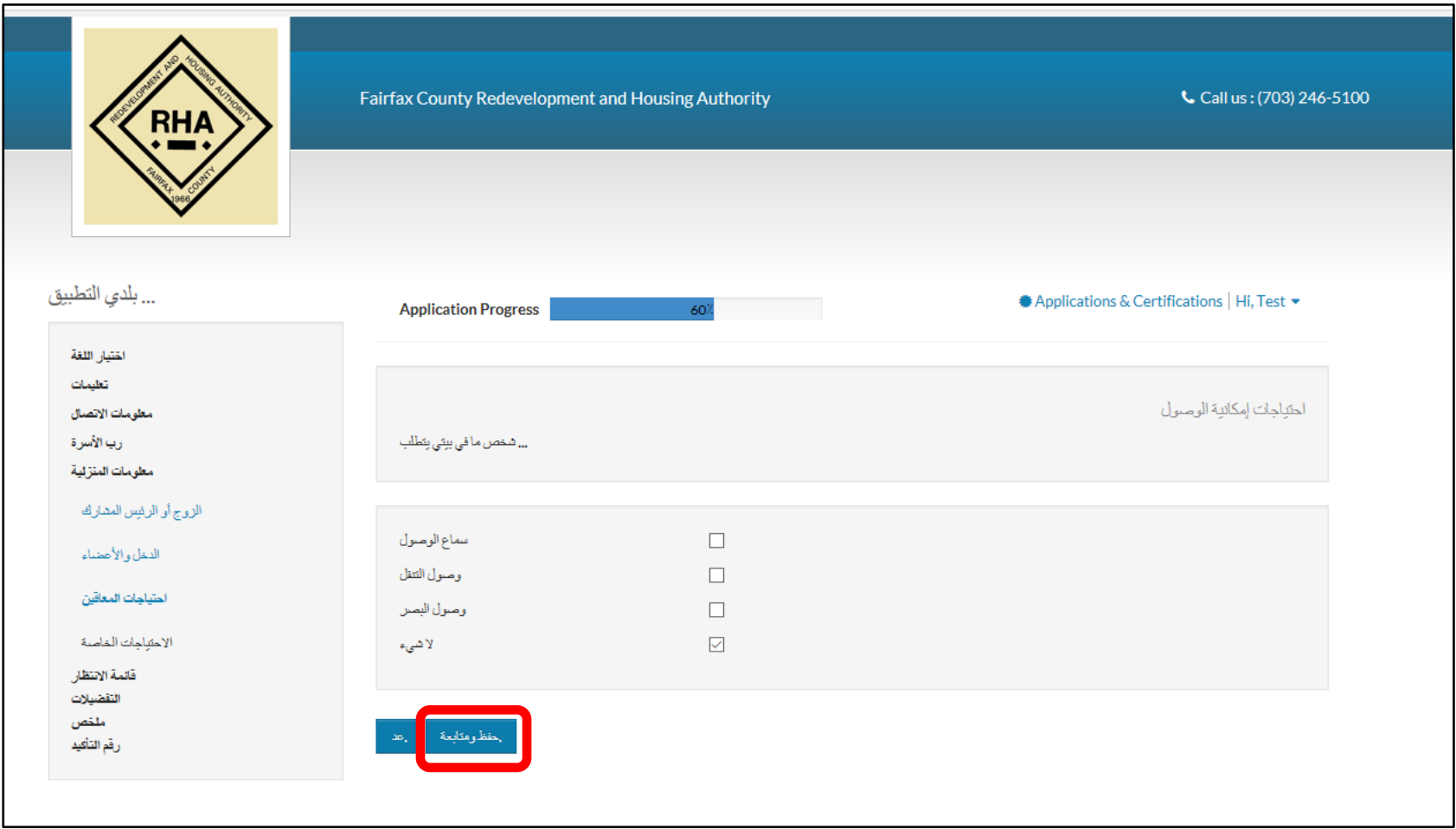

ومن ثم انقر فوق "Continue and Save) "حفظ ومتابعة).

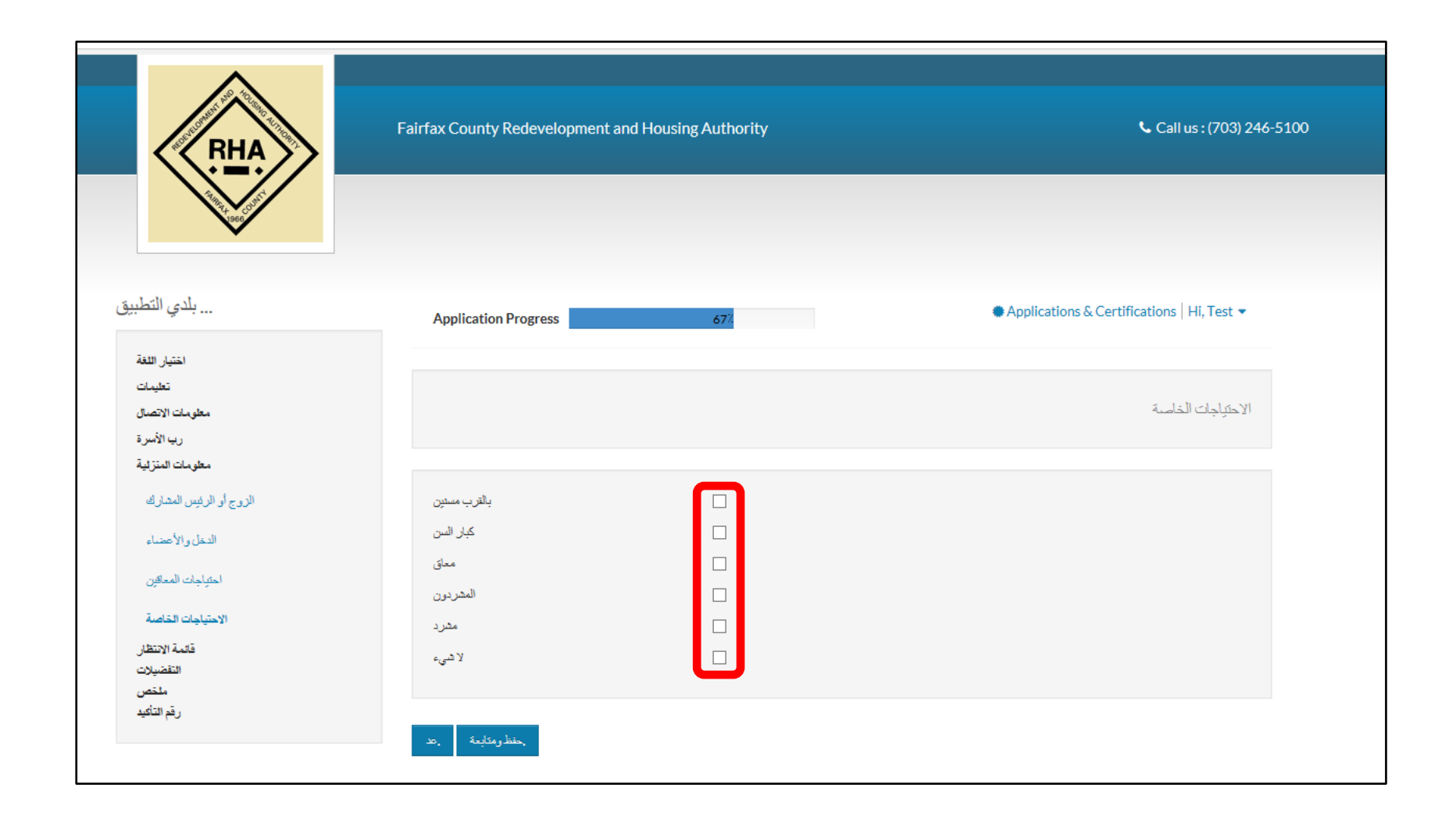

الآن نحتاج معرفة ما إذا كان أحد أفراد الأسرة لدیھ احتیاجات خاصة. في حالة عدم وجود حاجة لأي من ھذه الخیارات، انقر فوق "None) "لا یوجد).

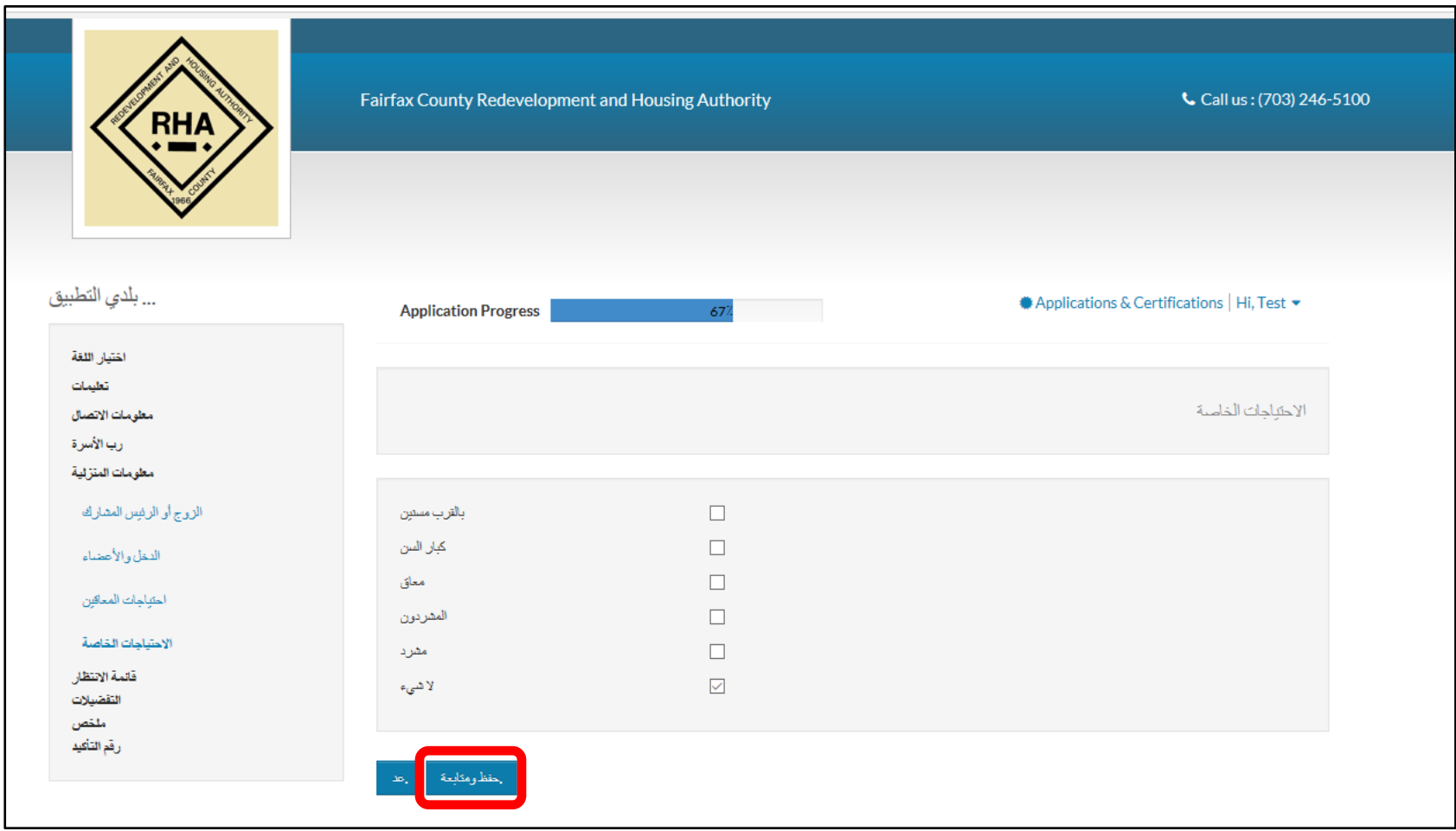

ومن ثم انقر فوق "Continue and Save) "حفظ ومتابعة).

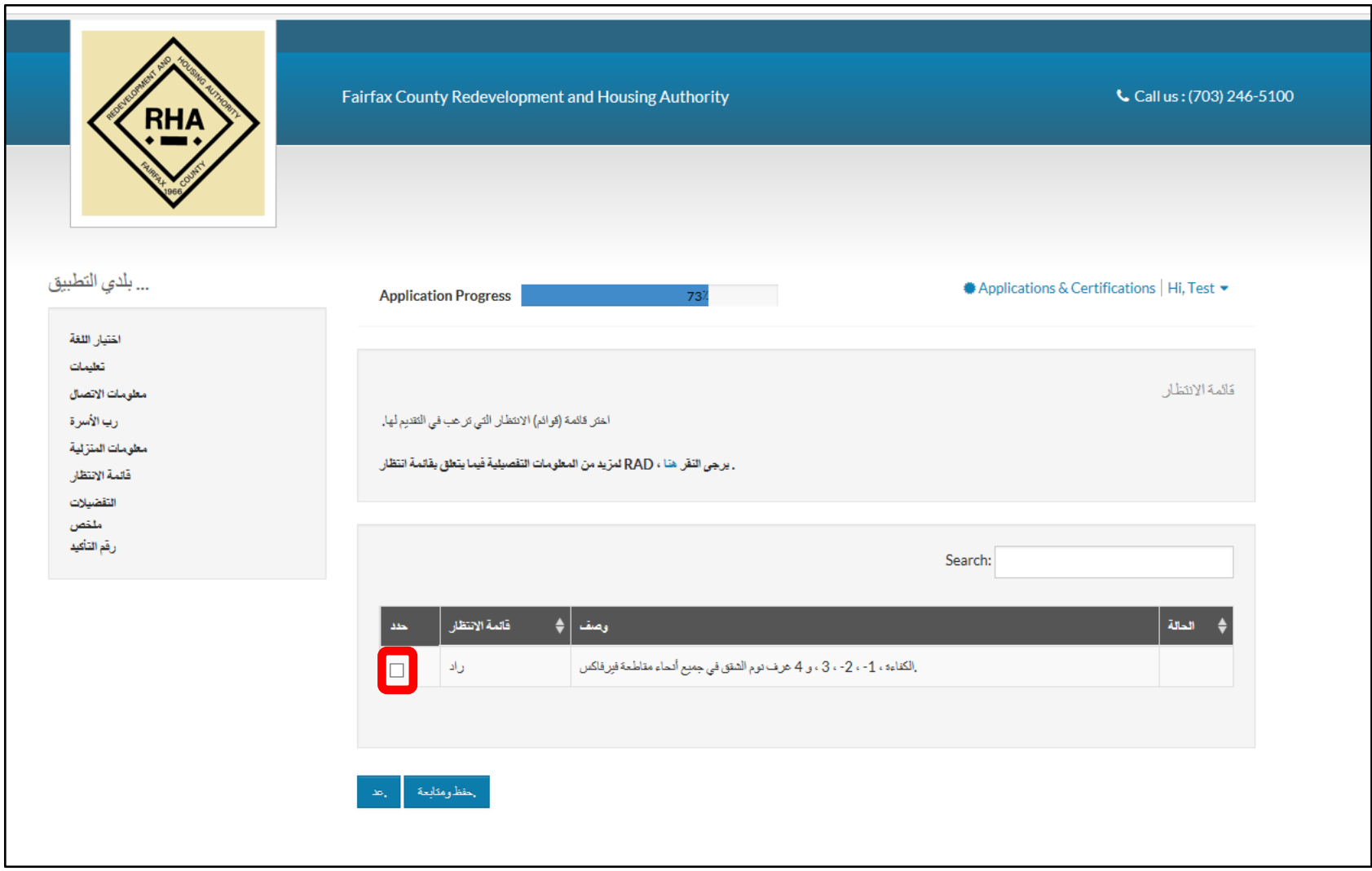

الآن سوف تقوم بتحدید قائمة انتظار الإسكان الخاصة بنموذج RAD للتقدیم.

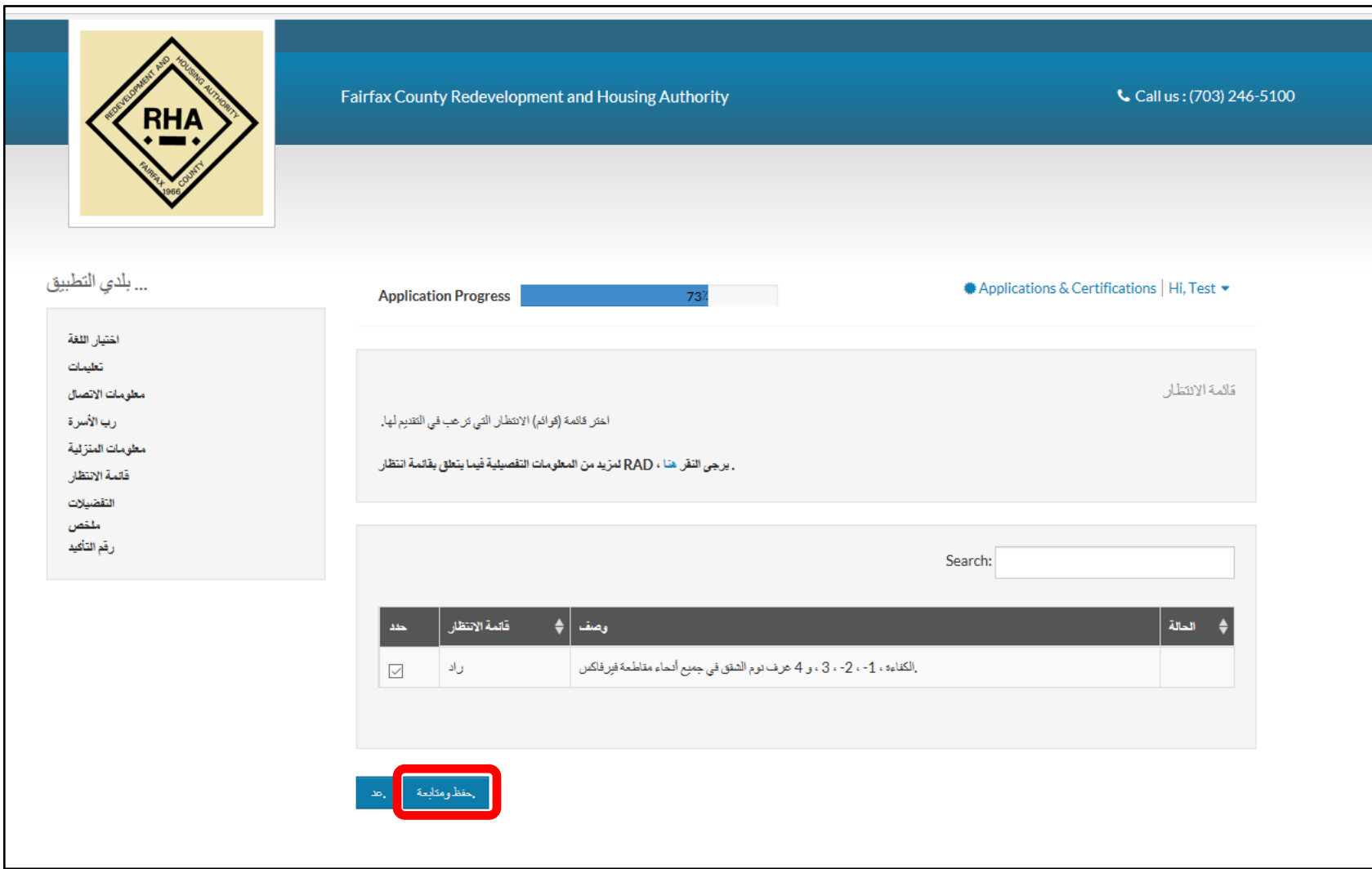

ومن ثم انقر فوق "Continue and Save) "حفظ ومتابعة).

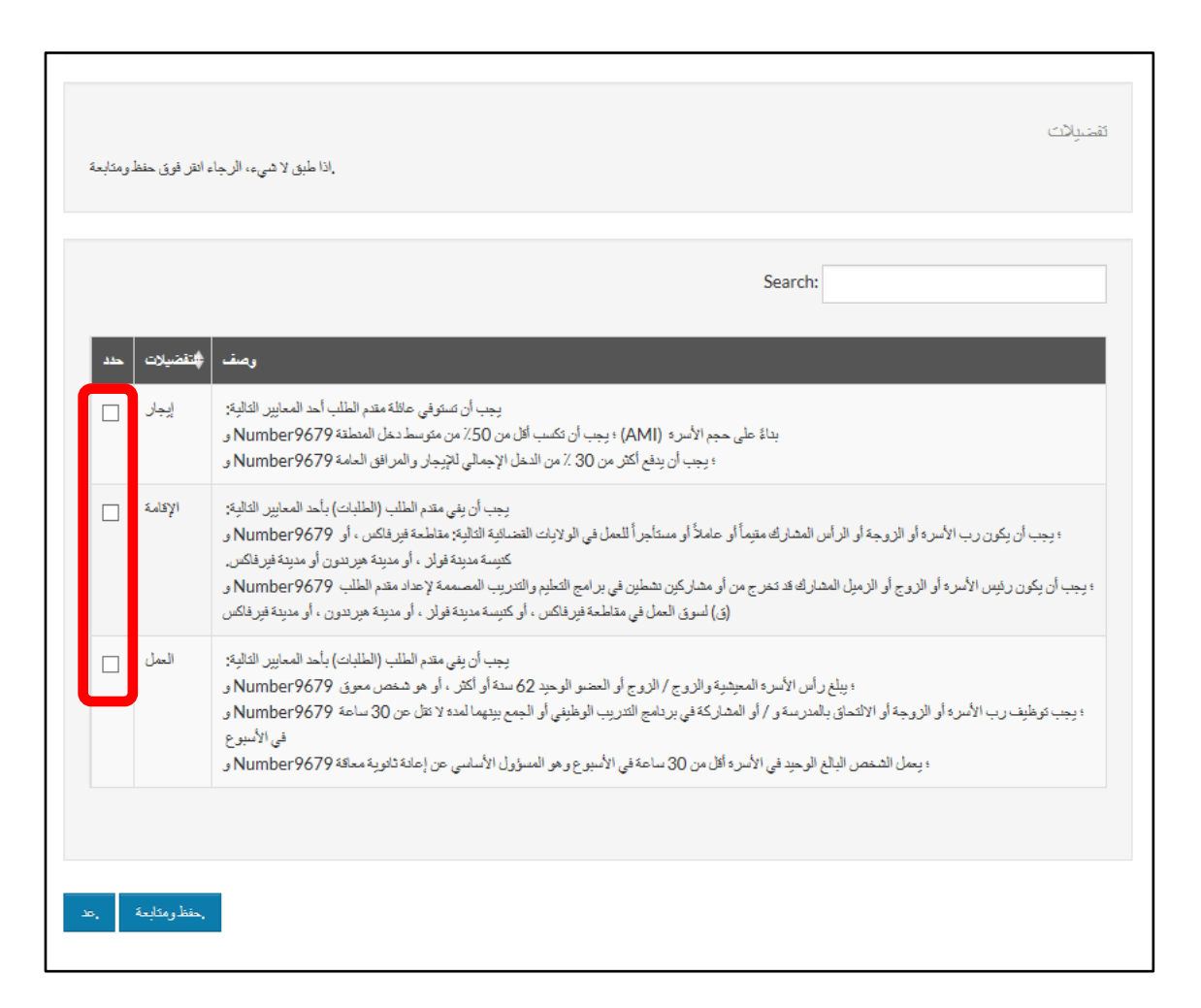

حدد التفضیلات التي تتناسب مع حالتك على النحو الأفضل. لیس ضروریًا أن یكون لدیك أي من ھذه التفضیلات لكي یتم تسجیلك في قائمة الانتظار، لذلك إذا لم ینطبق علیك أي منھا، فاتركھا فارغة.

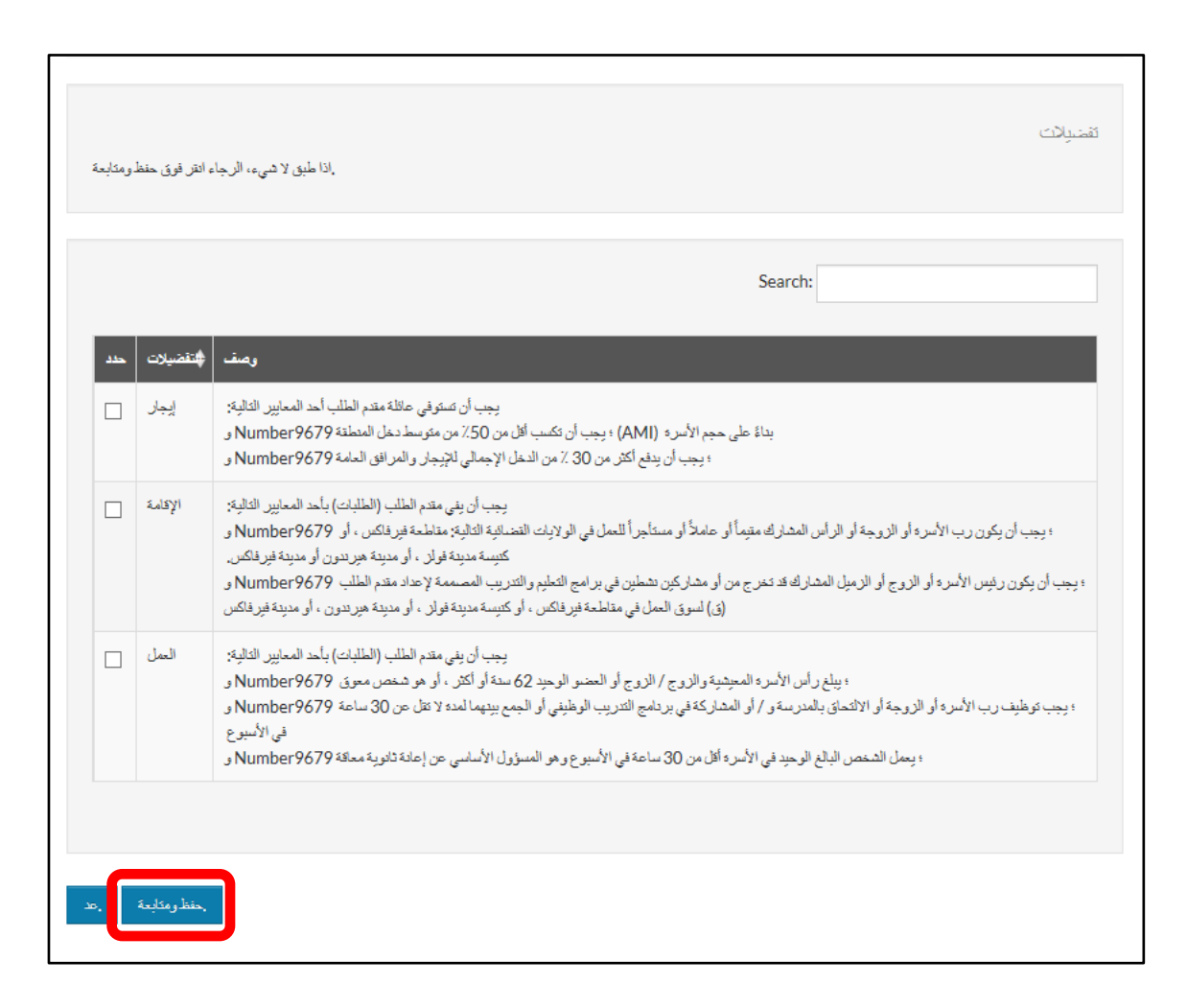

ومن ثم انقر فوق "Continue and Save) "حفظ ومتابعة).

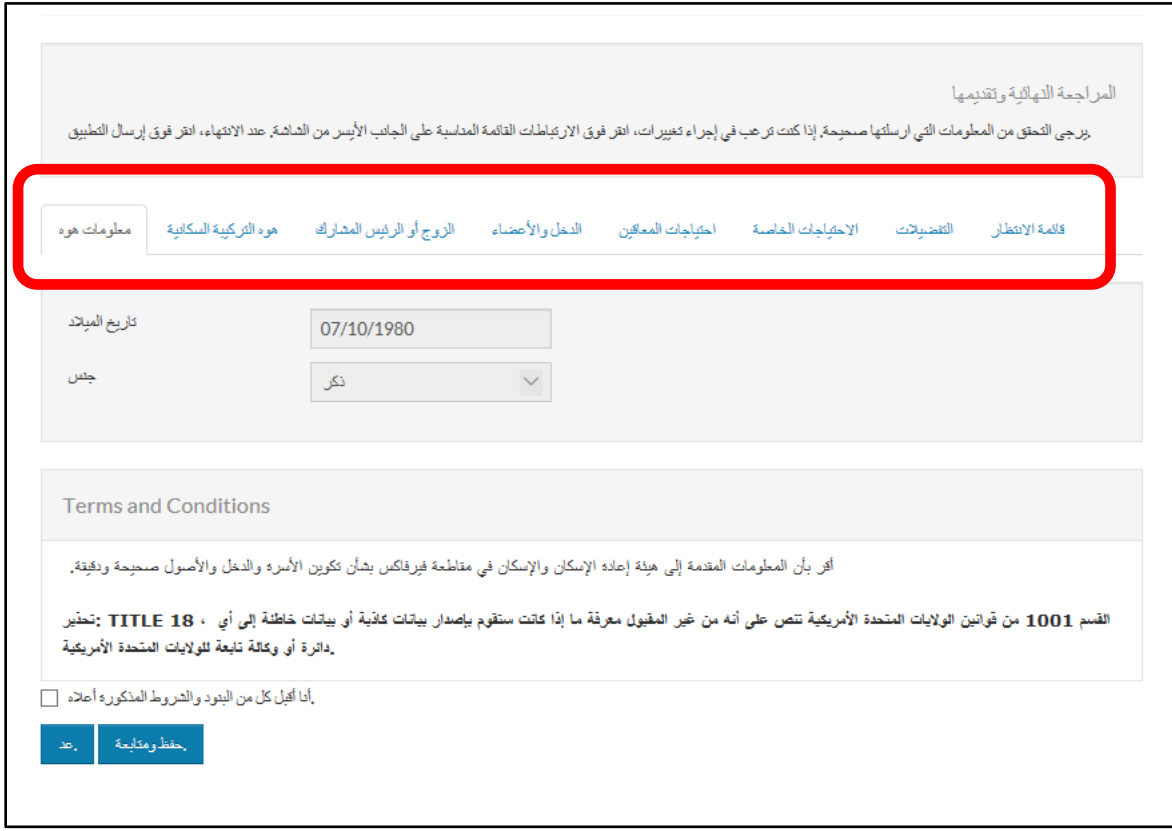

قد قمت الآن بملء استمارة التقدیم المبدئي ویمكنك مراجعة أي من المعلومات أو جمیعھا الممیزة باللون الأزرق الفاتح للتأكد من صحتھا قبل القیام بإرسالھا.

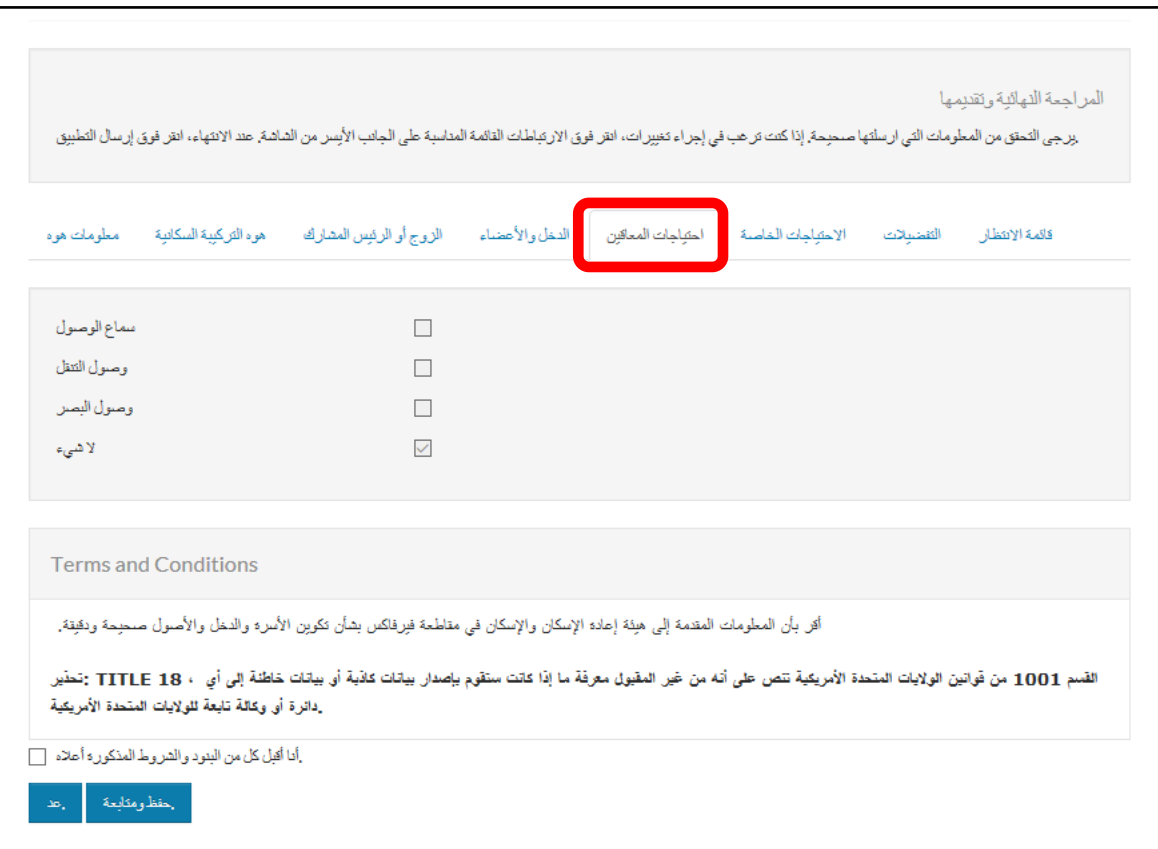

على سبیل المثال، فإن النقر فوق " لوازم الإعانة" "لوازم الإعانة" سوف ینقلك إلى قائمة " لوازم الإعانة " "لوازم الإعانة" التي قمت بملئھا سابقًا.

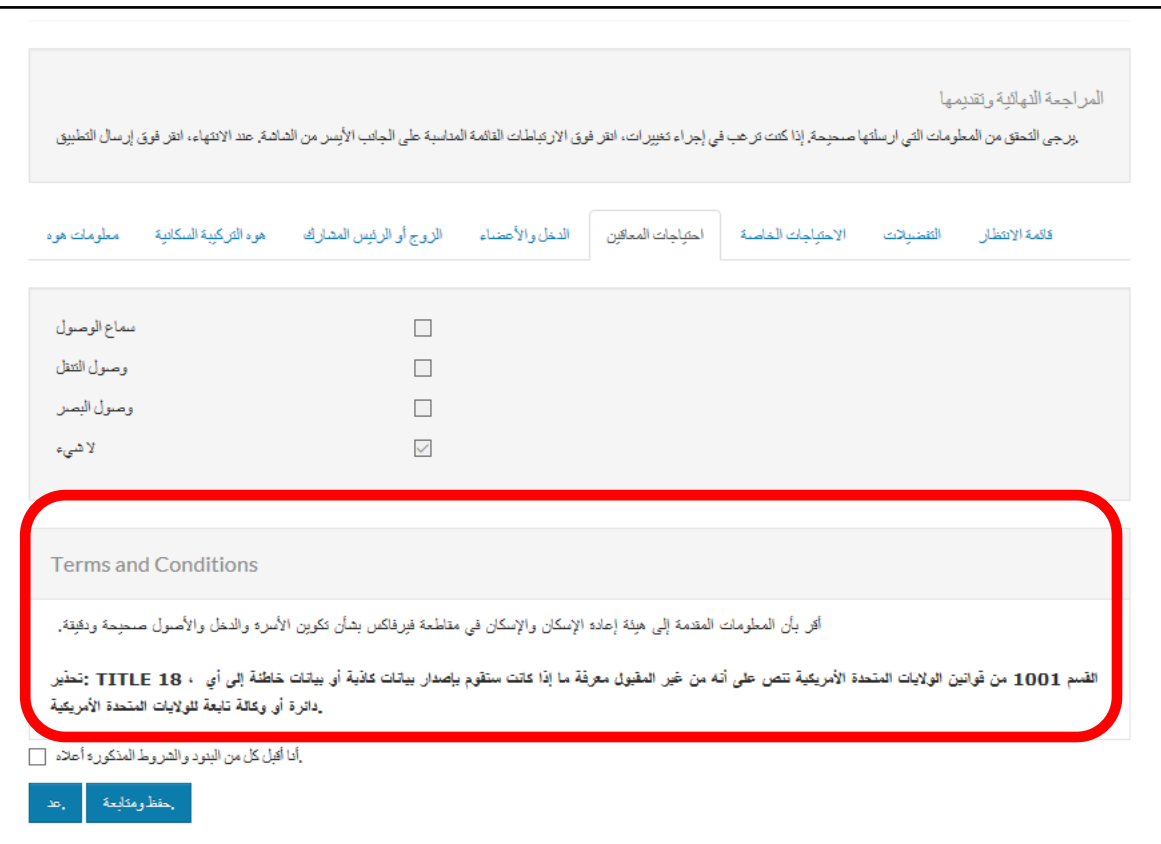

إذا كنت متأكدًا من المعلومات التي قمت بإدخالھا، فعلیك قراءة القسم الخاص بالشروط والأحكام.

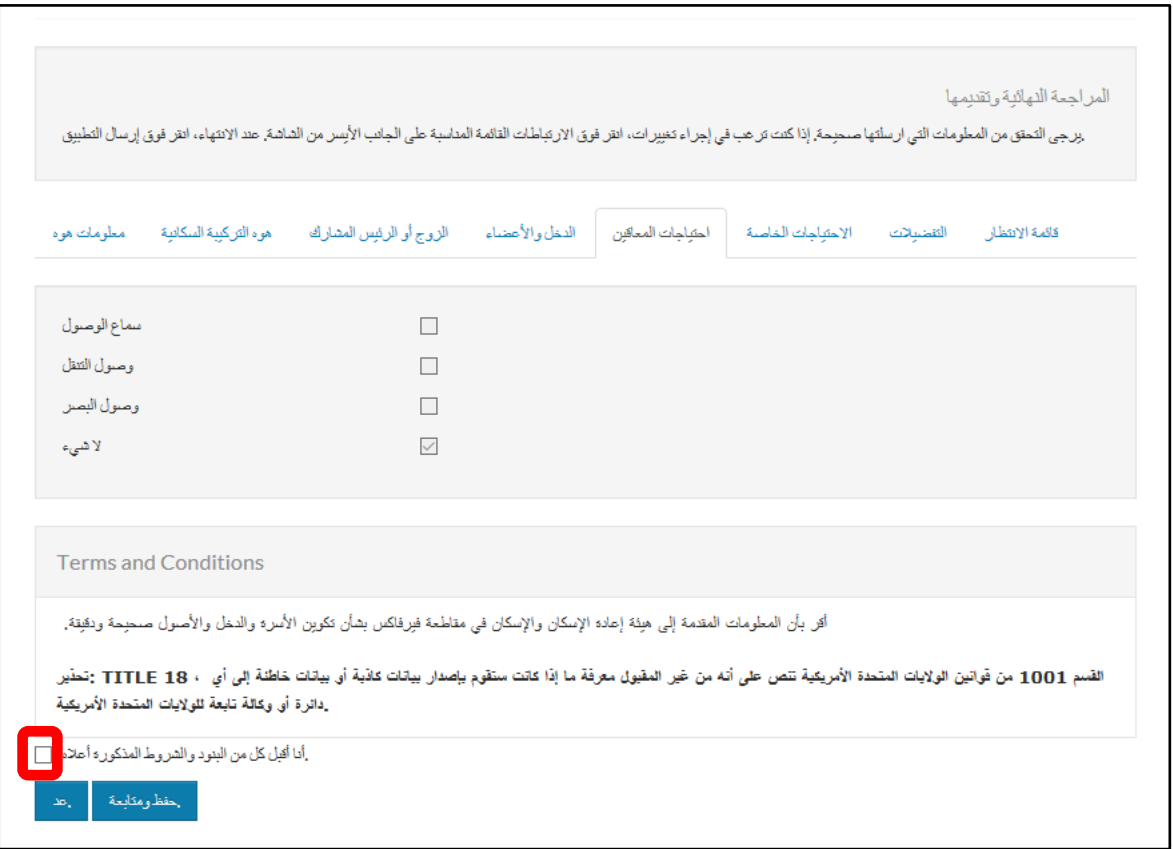

انقر فوق "conditions and terms above the of all accept I) "أوافق على جمیع الشروط والأحكام الواردة بالأعلى).

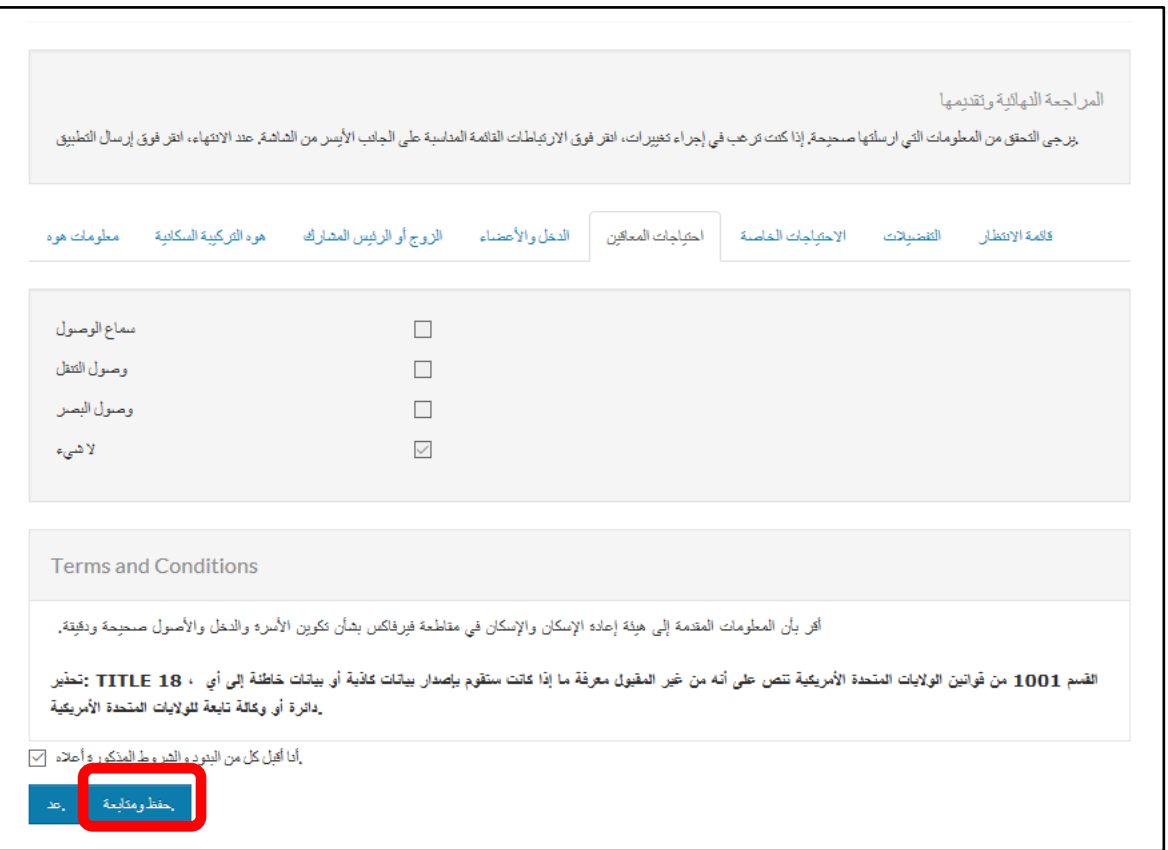

انقر فوق "Submit Application" (إرسال الطلب).

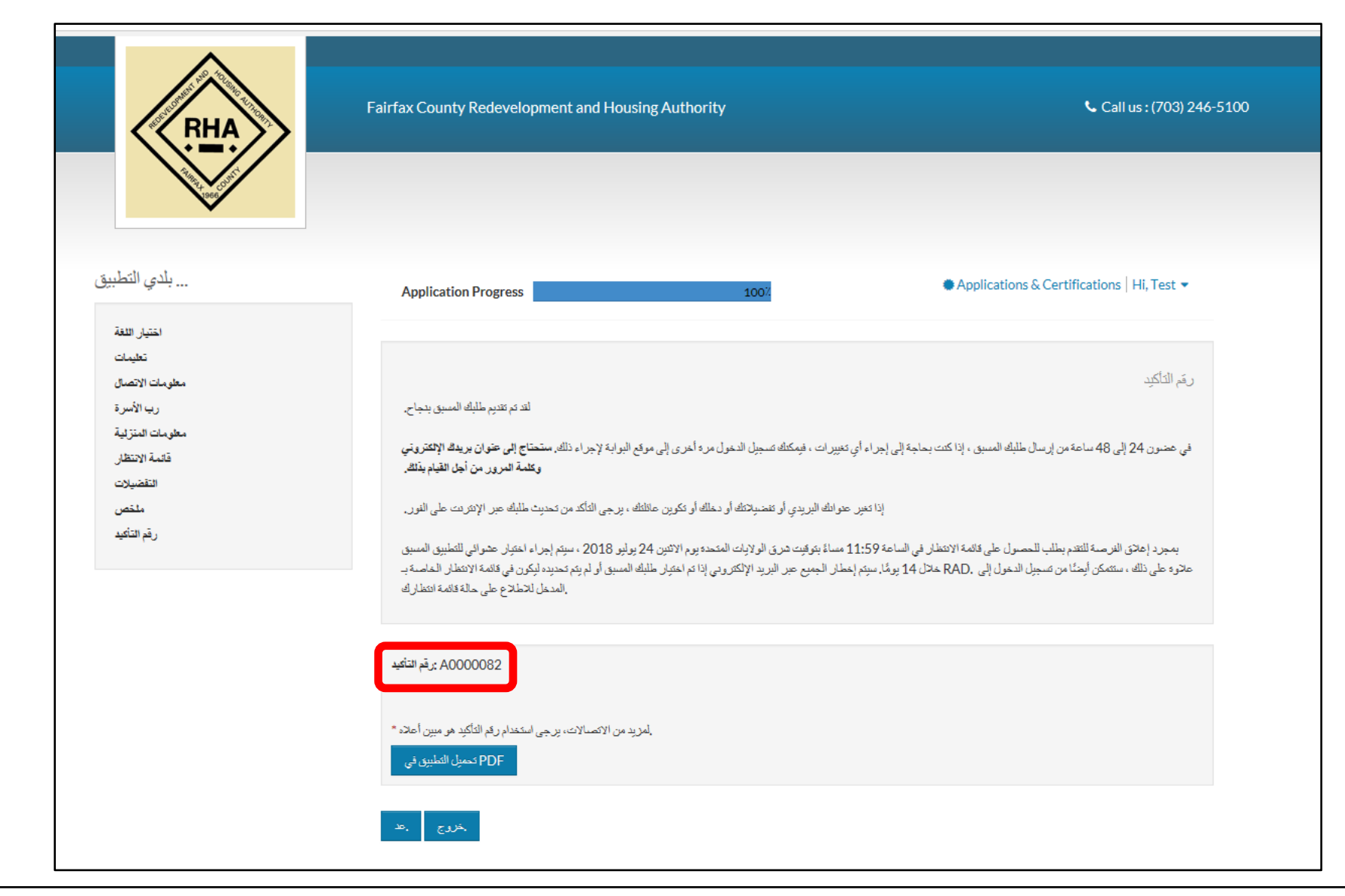

تم الآن إتمام التقدیم المبدئي الخاص بك. سوف یتم تزویدك برقم تأكید. برجاء تسجیل ھذا الرقم لمراجعتھ عند الحاجة.

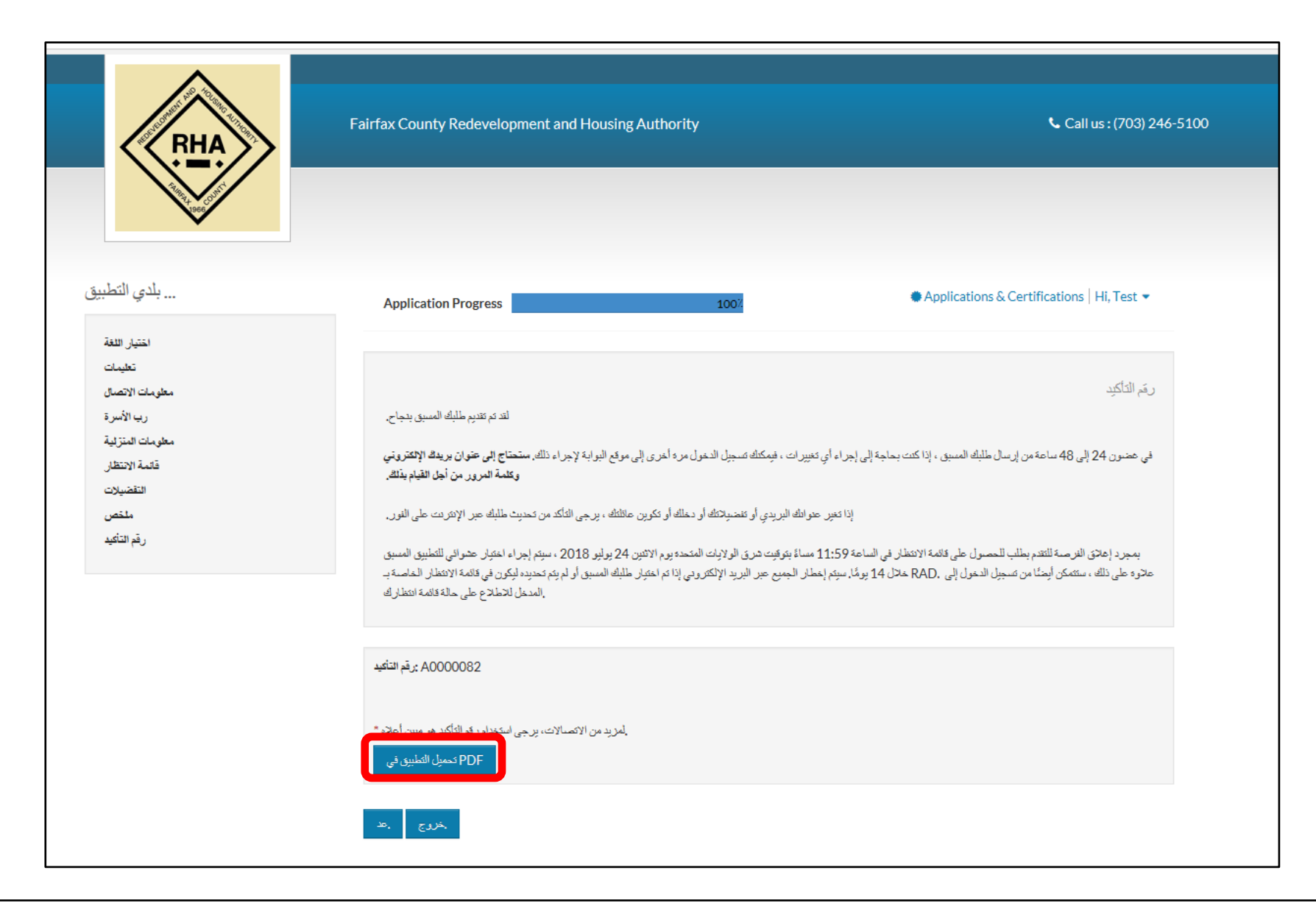

طباعة الطلب من ھذه الشاشة إذا كنت في مكان یسمح لك بالاتصال بطابعة من خلال النقر فوق .(PDF بتنسیق الطلب تنزیل" (Download Application in PDF"

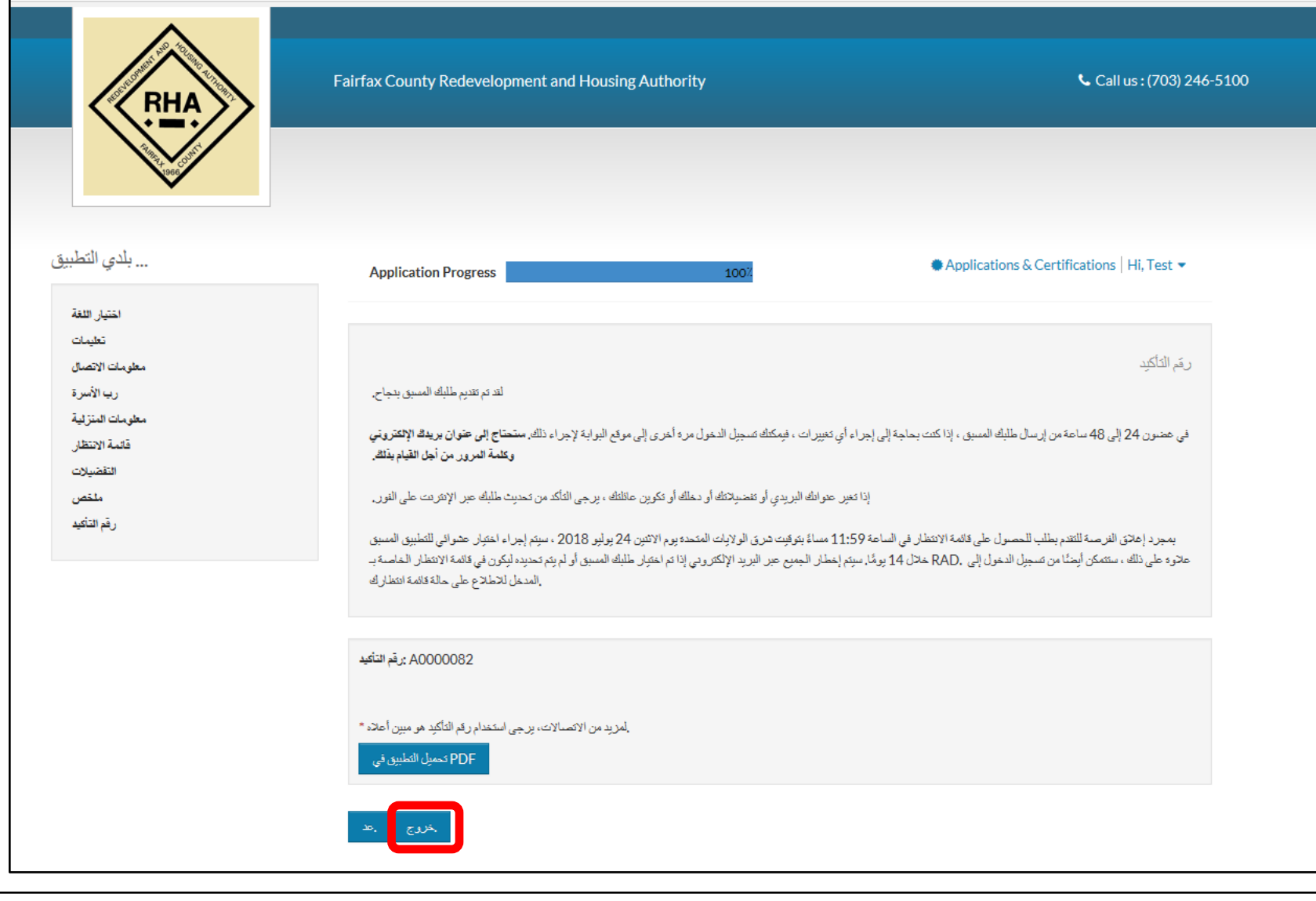

إذا لم ترغب في طباعة استمارة التقدیم المبدئي في الوقت الحالي، أو إذا أردت الخروج، یمكنك النقر فوق "Out Log) "تسجیل الخروج).

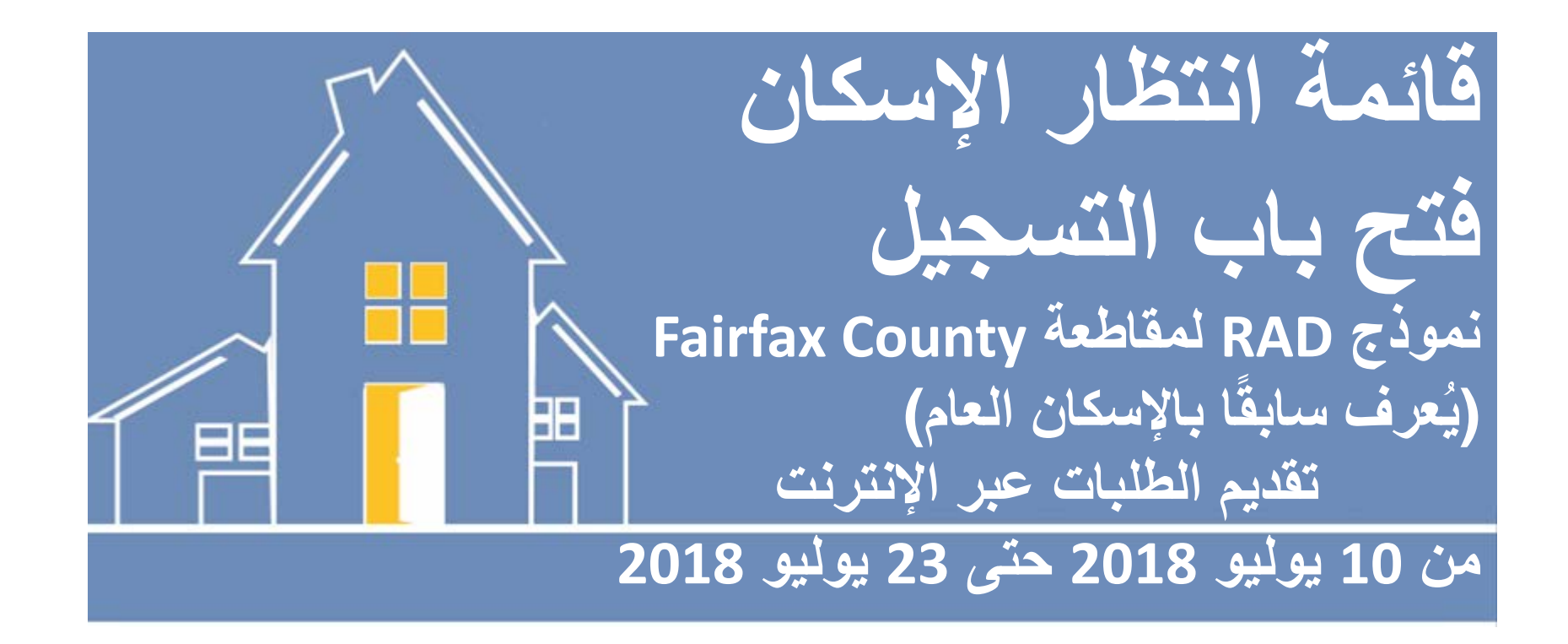

نتطلع لمراجعة استمارة التقدیم المبدئي الخاصة بك. برجاء العلم أن الأماكن الشاغرة في قائمة الانتظار سیتم تسكینھا من خلال اختیار عشوائي من جمیع استمارات التقدیم المبدئي. سوف یتم إعلامك من خلال برید إلكتروني إذا تم اختیارك أم لا. بعد 24 إلى 48 ساعة عقب إرسال استمارة التقدیم المبدئي الخاصة بك، یمكنك أیضًا التحقق مرة أخرى عبر الإنترنت من خلال موقع الویب ذاتھ بشأن الحالة بشكل دوري. شكرًا لك.